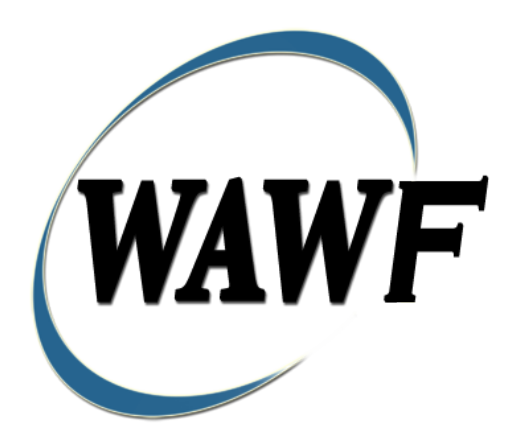

**Wide Area Workflow**

# **Cost Voucher**

**To learn how to electronically submit and take action on WAWF documents through simulations and step-by-step procedures, visit the [PIEE Procurement Integrated Enterprise Environment Web Based Training Main Menu](https://pieetraining.eb.mil/wbt/) and select WAWF.**

## **Table of Contents**

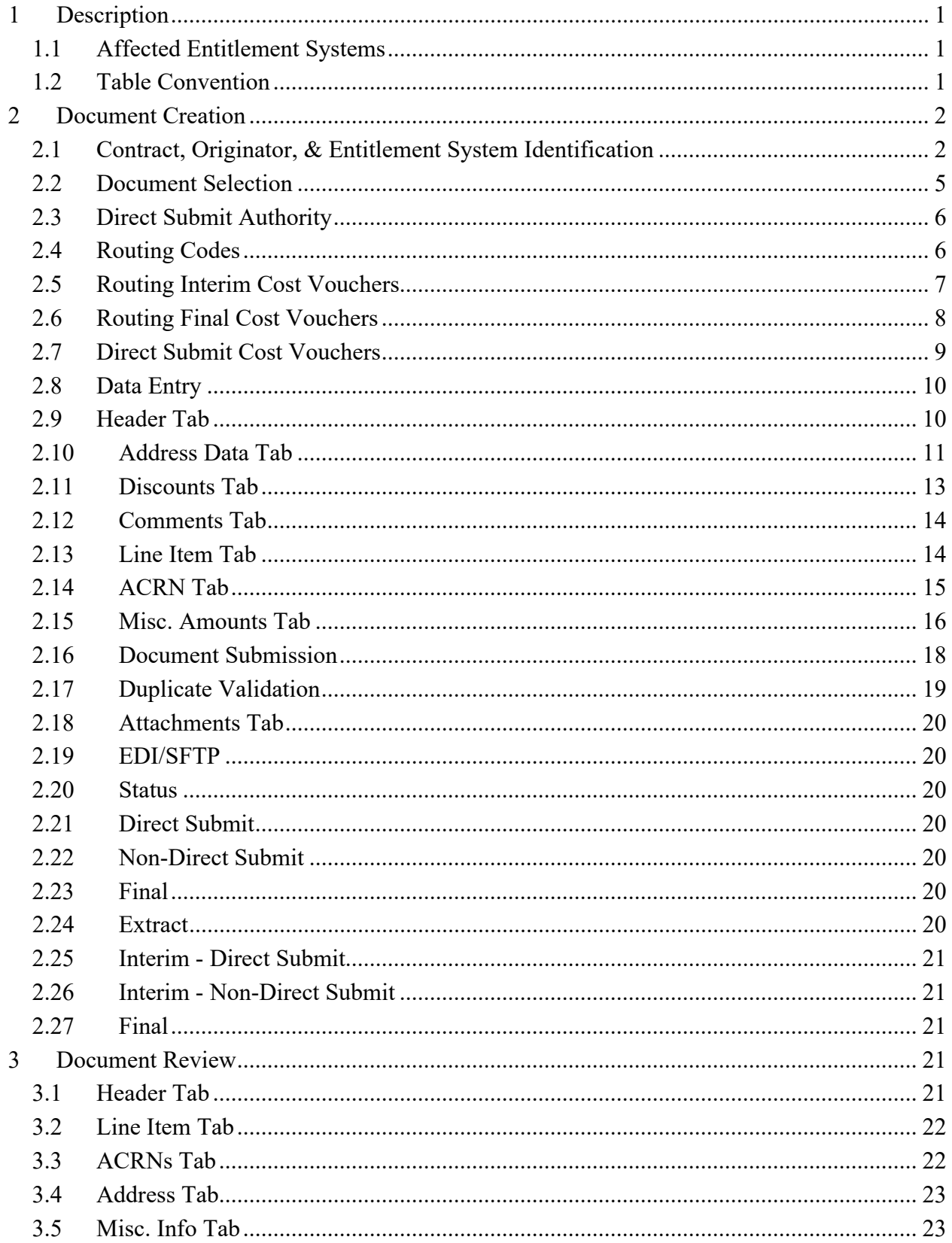

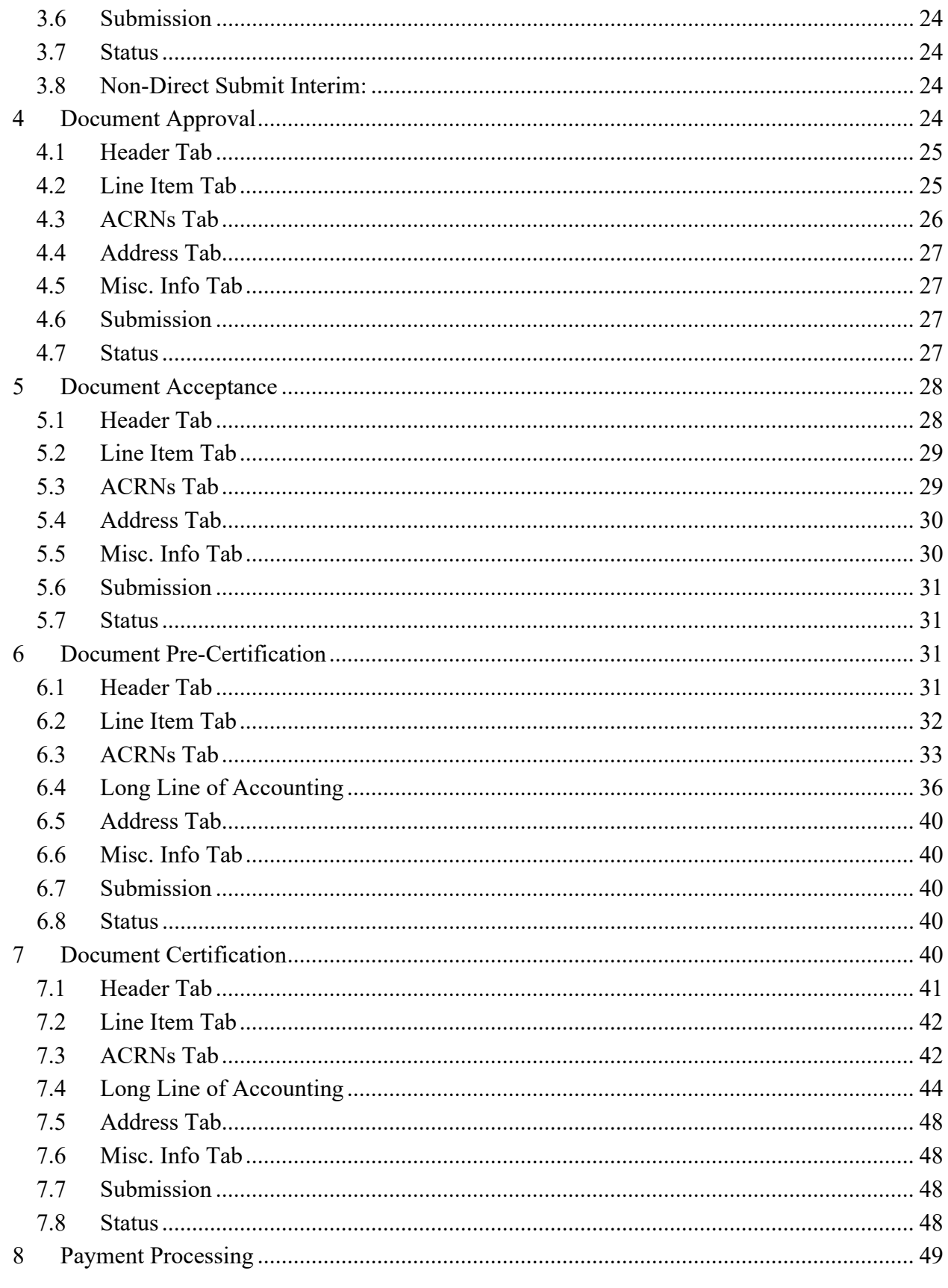

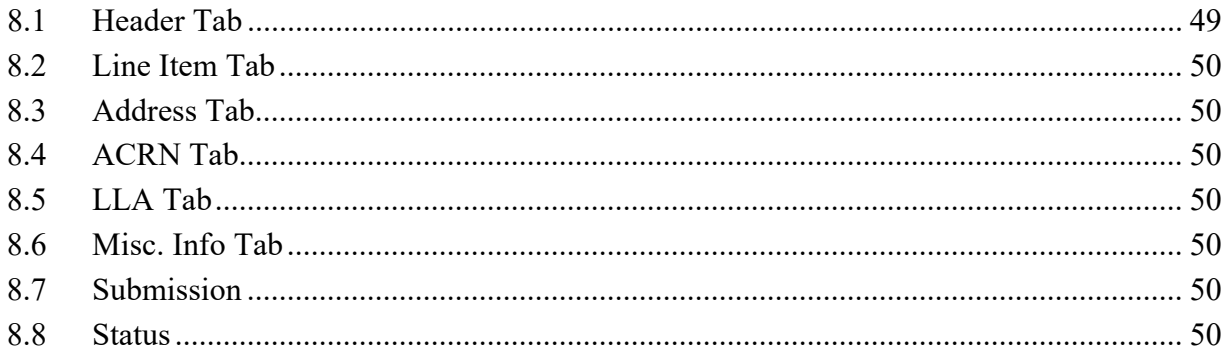

# <span id="page-5-0"></span>**1 Description**

WAWF includes the functionality for the submission and processing of Cost Vouchers (CV). The CV is associated with payments for Cost Reimbursable contracts identified within FAR clause: 52.216-7, 52.216-13, 52-216-14 and 52.232-7.

## <span id="page-5-1"></span>**1.1 Affected Entitlement Systems**

The following table defines what DFAS Entitlement Systems are capable of accepting a Cost Voucher transaction.

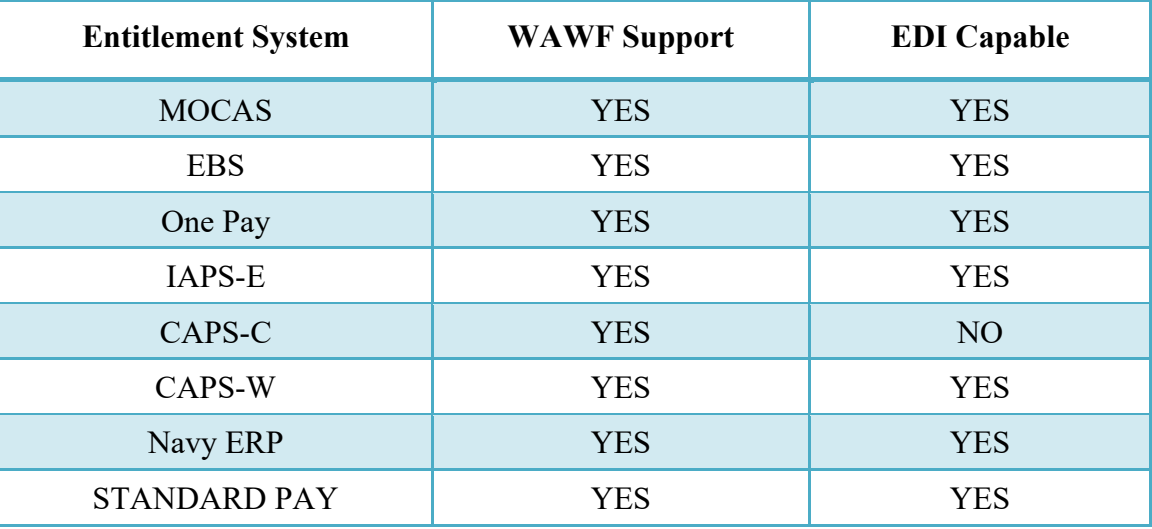

## <span id="page-5-2"></span>**1.2 Table Convention**

The tables in the following sections detail the data that is available for entry in the various screens that are viewable by the WAWF users working on this type of document. For each table there will be a line detailing the data that may be entered including the:

- **Label**
- **Requirement entry:**
	- o Mandatory must be entered
	- o Optional may/may not be entered depending upon the contract requirements
	- o Conditional require entry of some other data elements
	- o System Generated WAWF calculated or populated field
- **Field Size (Minimum/Maximum)**

Following each primary table entry there may be one or more comment lines that reflect edits or descriptions that apply to that data element. The entry to the left indicates which entitlement system the comment applies to. Specific exceptions related to a role/function are highlighted in the appropriate section of this document as they apply.

# <span id="page-6-0"></span>**2 Document Creation**

Creation of the Cost Voucher is limited to the Vendor role.

## <span id="page-6-1"></span>**2.1 Contract, Originator, & Entitlement System Identification**

The Vendor must enter the following data elements to properly set up the document and editing requirements.

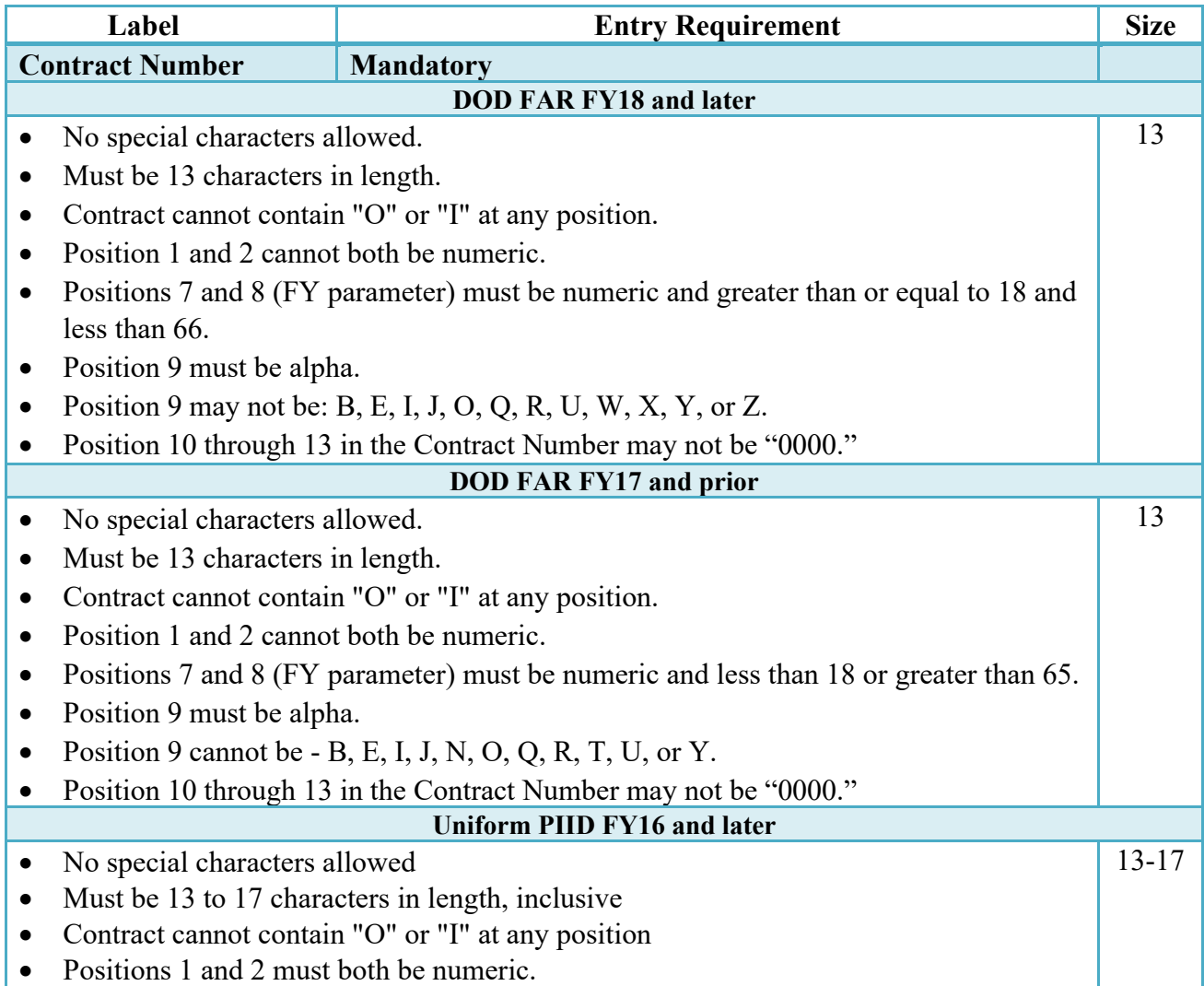

## **Contract Number Edits**

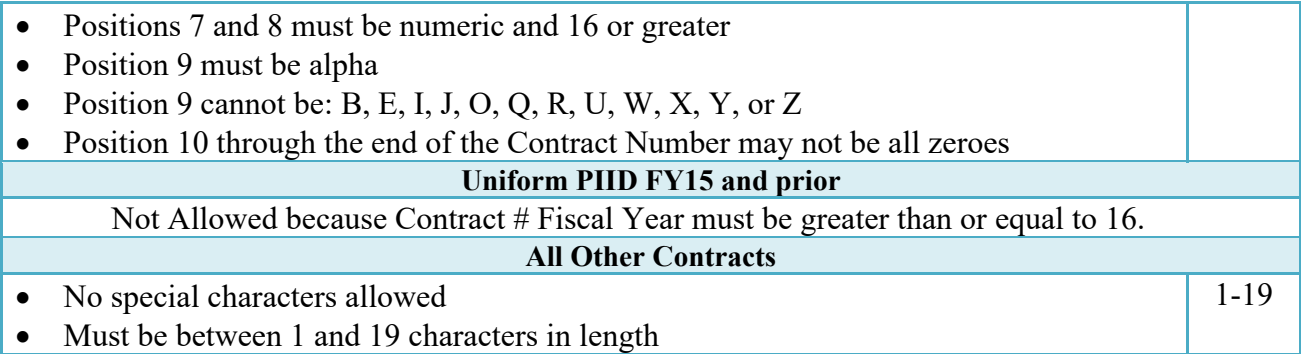

# **Delivery Order Number Edits**

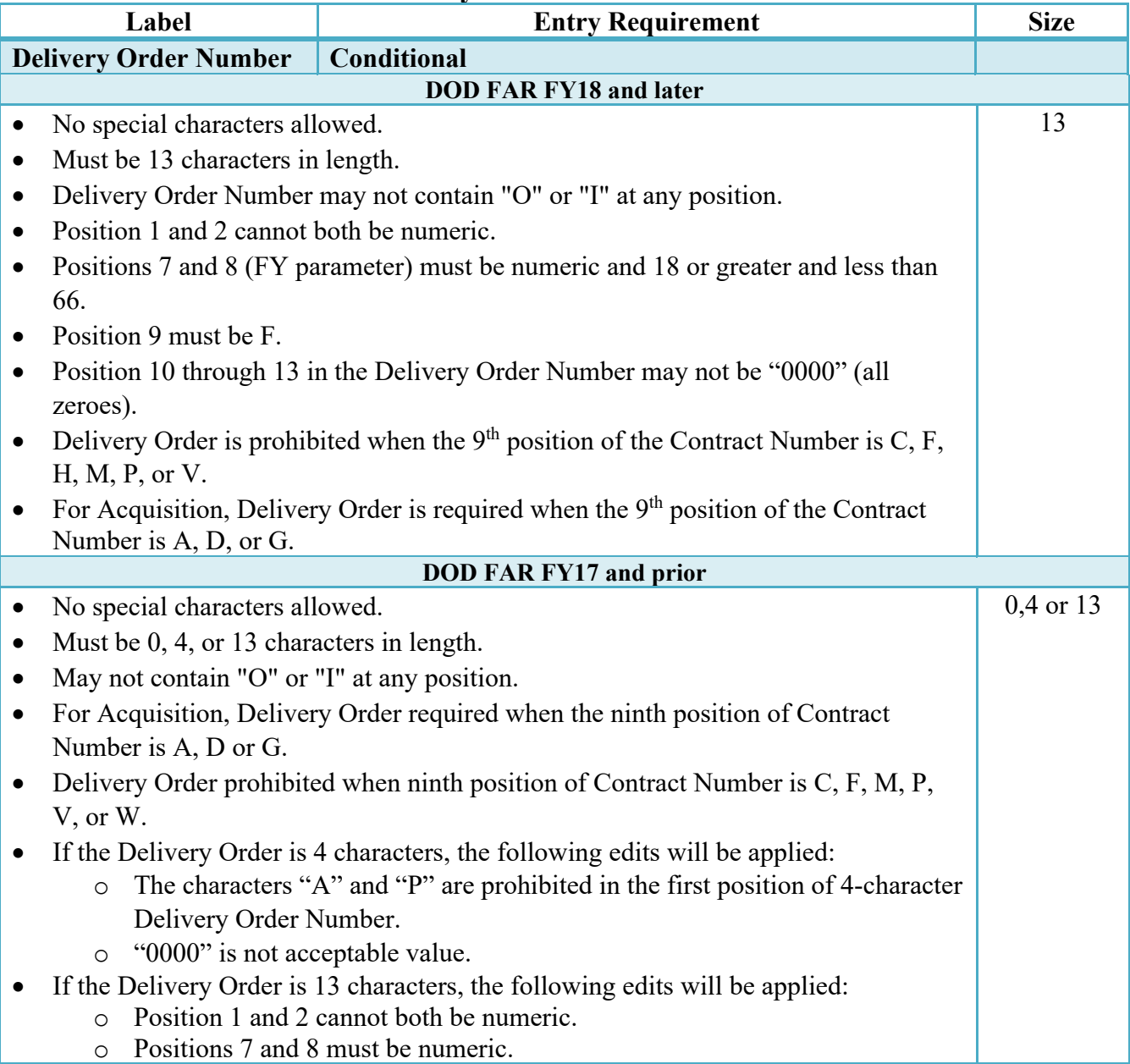

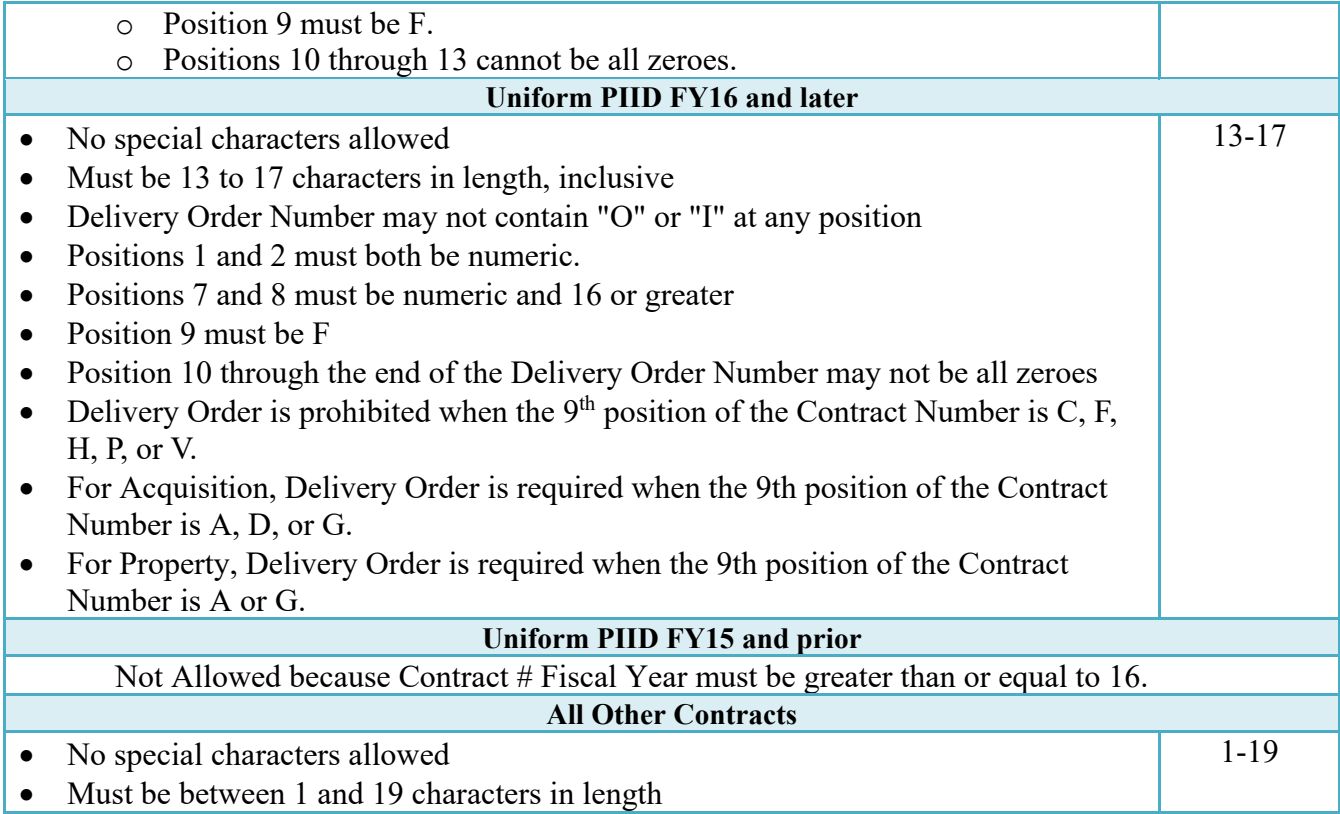

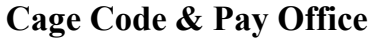

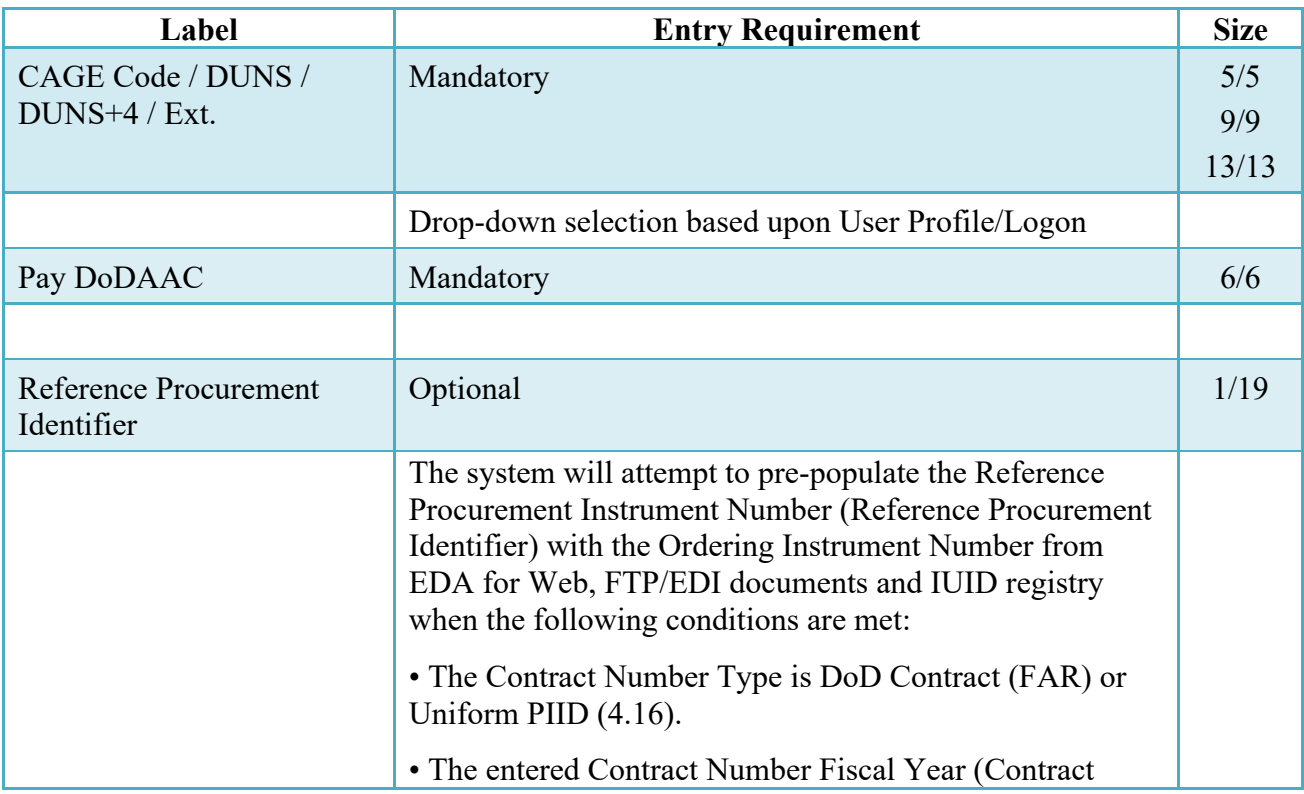

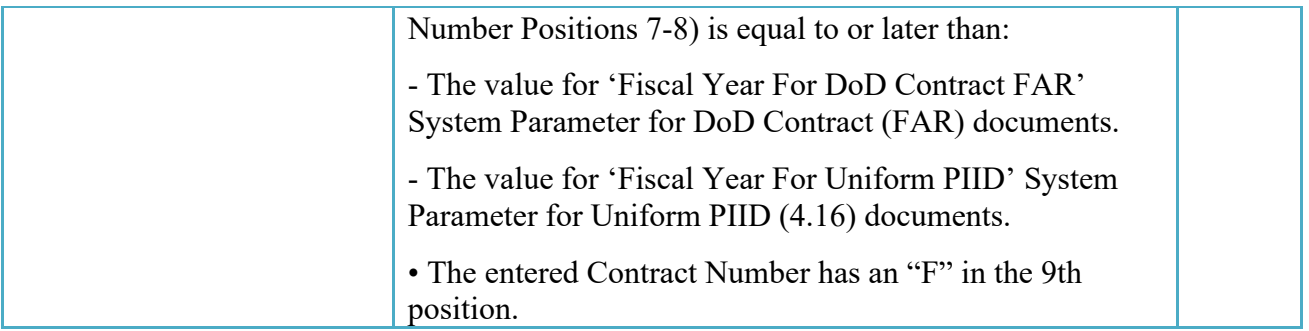

Following entry of the Contract Number, Delivery Order, originator's CAGE code and selecting "Y" or "N" from the From Template dropdown, the application will initiate a query of the Electronic Document Access (EDA) application. Based upon the results of that query, the Pay Office may be pre-populated.

In addition, it is mandatory to pre-populate EDA CLIN data, if available. If the user selects "Y" from the From Template dropdown, no CLINs from EDA will be pre-populated. The From Template option will default to "N" if not selected. If there are CLINs against the contract in EDA, the list of CLINs in EDA will be displayed.

## <span id="page-9-0"></span>**2.2 Document Selection**

Based upon the Pay Office entered the application will present the document types (Web-create only) that may be created for the associated Entitlement System. There may be one or more additional data elements to be flagged to further identify required document elements.

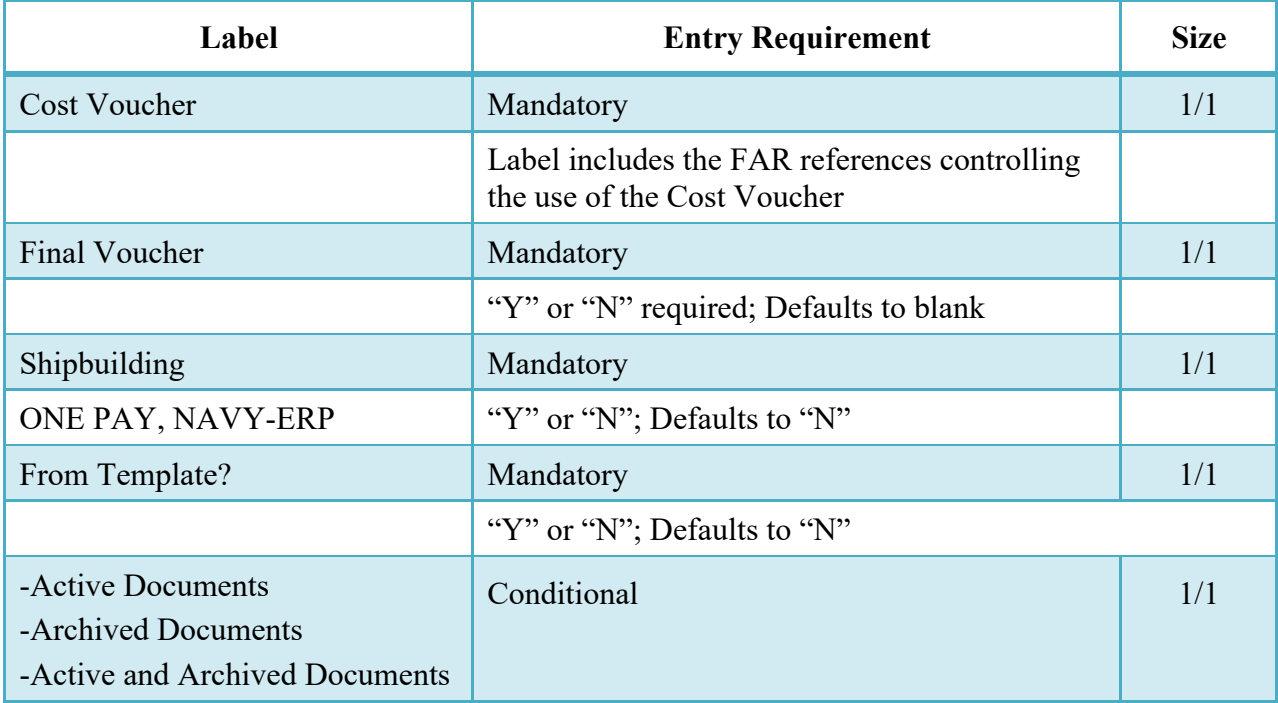

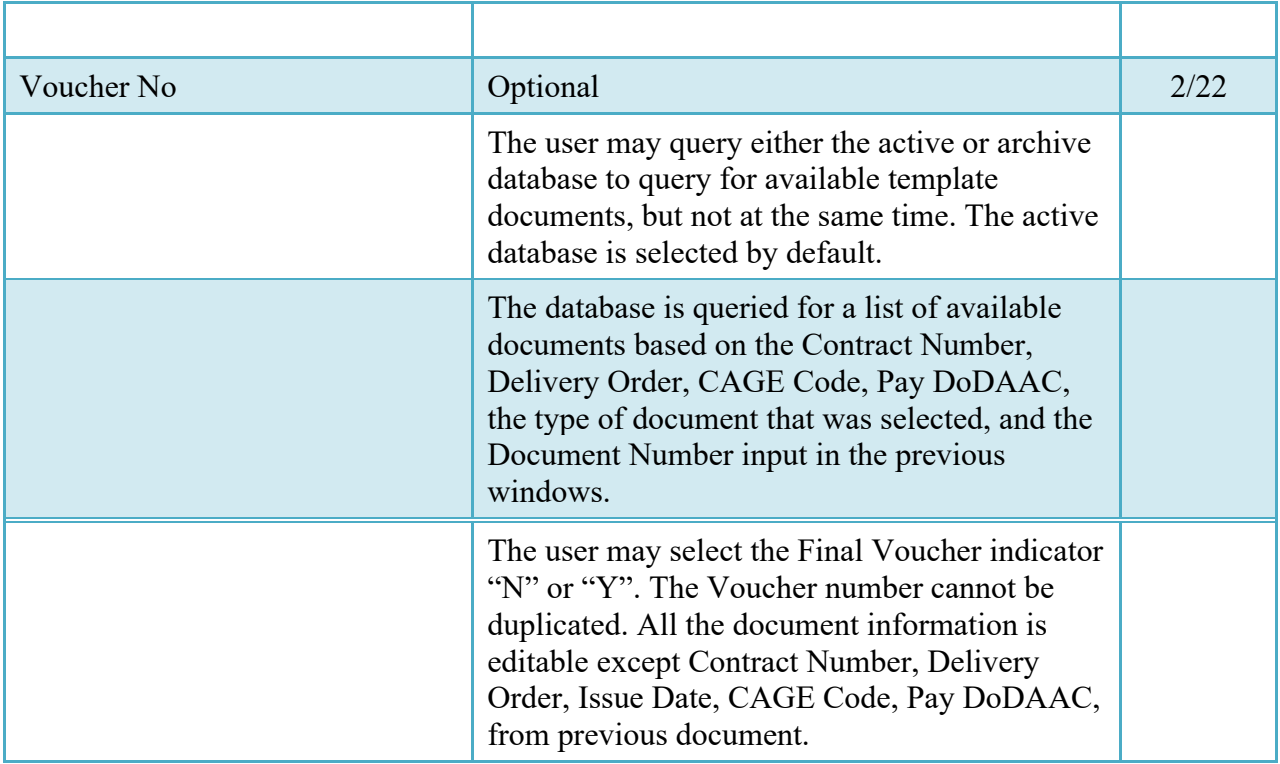

The document is designated as Direct Submit or Interim based on the Cost Voucher parameter.

## <span id="page-10-0"></span>**2.3 Direct Submit Authority**

DCAA, DCMA, and ONR are the DoD authority to authorize Direct Submitting to Vendors for Interim CVs; interim includes first and all but the Final CV. If DCAA, DCMA, or ONR has authorized Direct Submitting for a Vendor, then all Interim CVs submitted by the Vendor are processed as Direct Submit. Interim and Direct Submit CVs may be routed via the LPO or directly to DFAS.

When Direct Submit is not authorized for the Vendor, all Interim CVs are routed via the Cost Voucher Reviewer or Approver and following Approval the document is routed either via the LPO or directly to DFAS based upon the entitlement system requirements.

All Final CVs are submitted to the Acceptor (Service Approver) for acceptance. The document is placed in the history folder of the Cost Voucher Approver but no e-mail flows to that user. Following Acceptance of the Final CV, the document is either routed to the LPO or directly to DFAS based upon the entitlement system requirements.

#### <span id="page-10-1"></span>**2.4 Routing Codes**

Based upon the results of the EDA query previously conducted the available routing codes will be pre-populated and visible at this point. The User has the option to edit/update these codes. The Routing elements entered are used to route the document through the workflow to the appropriate users.

## <span id="page-11-0"></span>**2.5 Routing Interim Cost Vouchers**

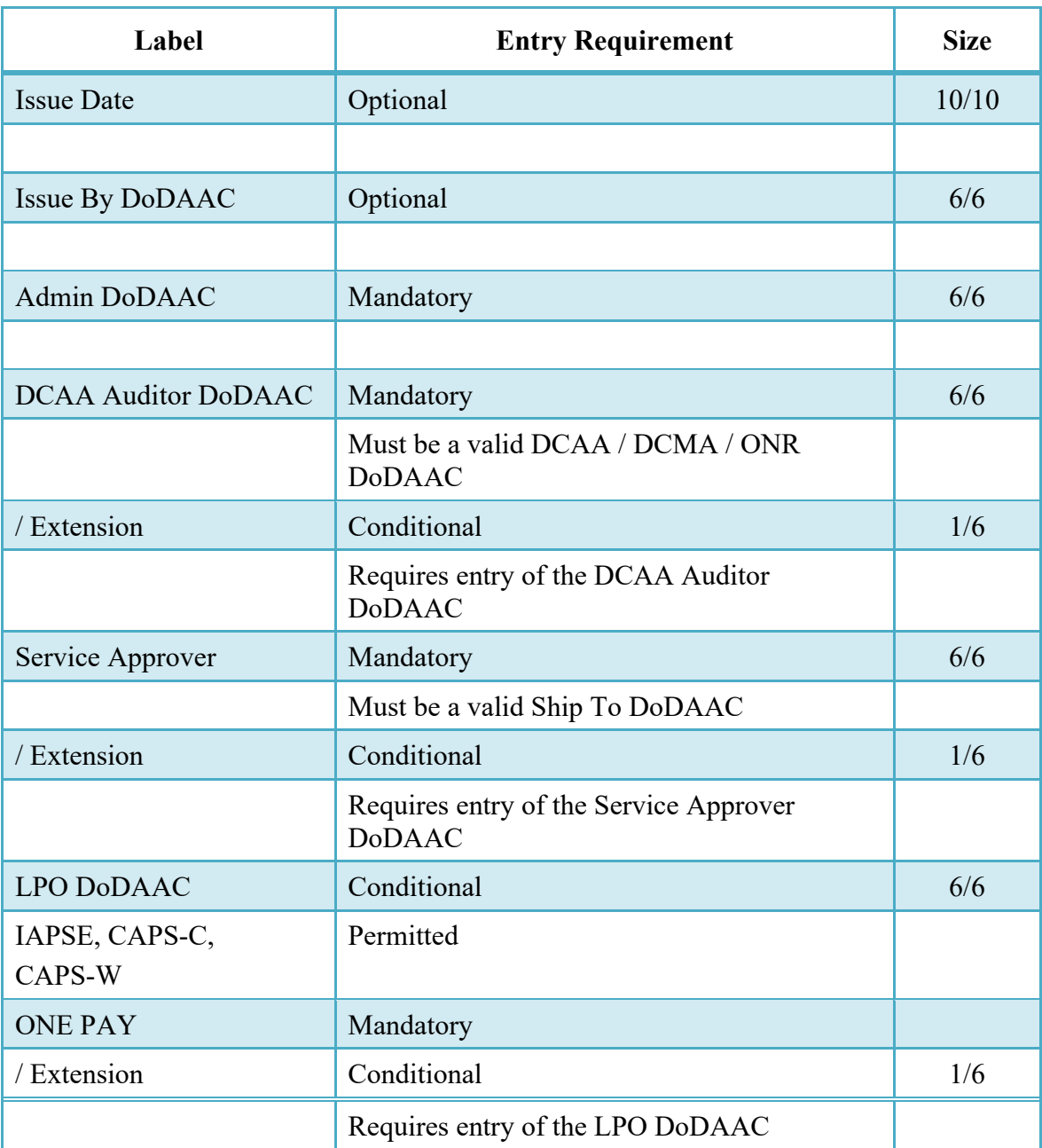

## **Routing Codes (Interim)**

Upon selecting Continue the application will validate that each of the entered codes are valid and that there is an active user for each step in the workflow.

If the result is NO for any of the above tests, the Vendor is notified and not allowed to proceed. If the results of both tests are YES, the Vendor is provided the opportunity to enter data at the document level.

## <span id="page-12-0"></span>**2.6 Routing Final Cost Vouchers**

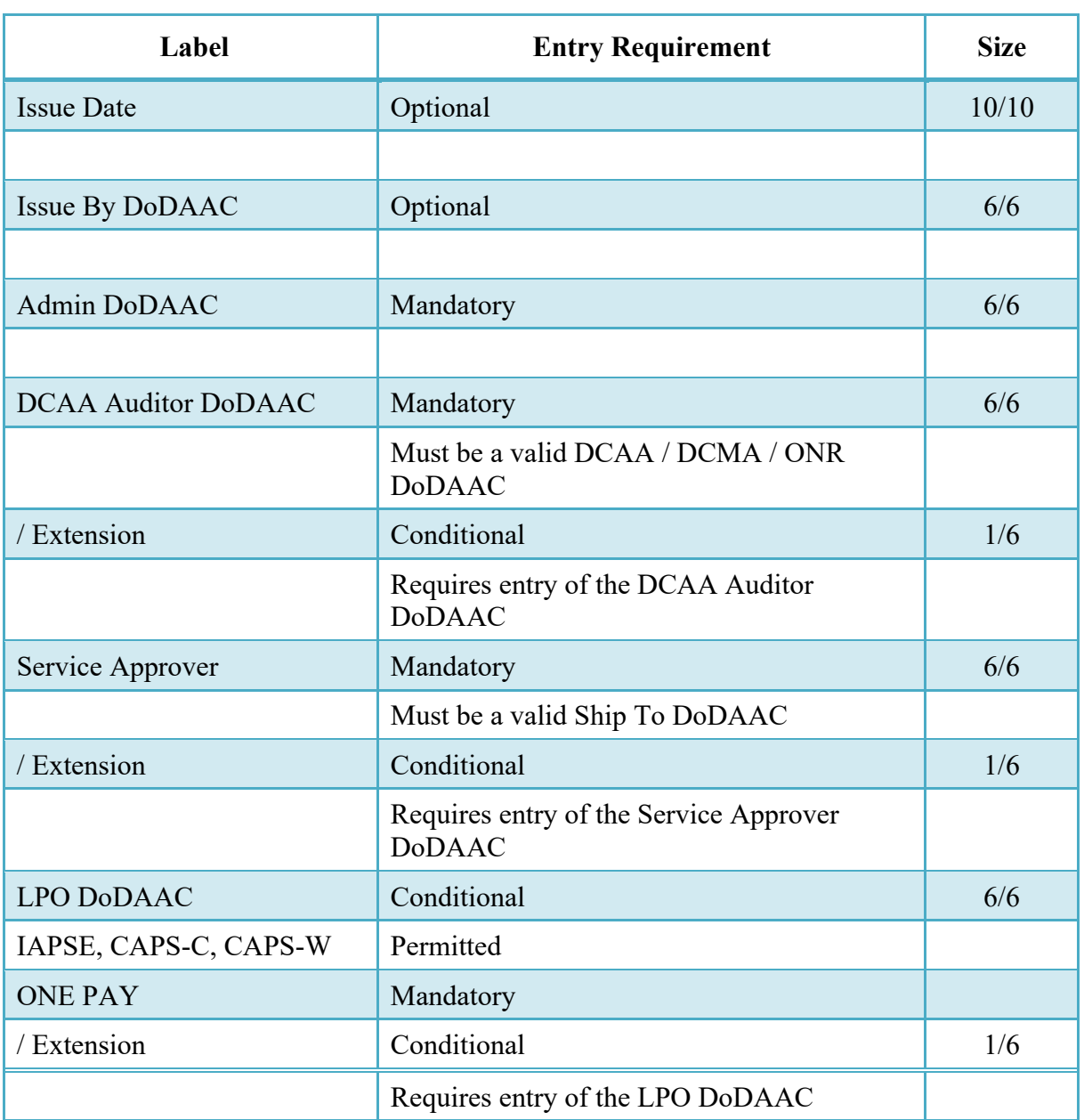

## **Routing Codes (Final)**

Upon selecting Continue, the application will validate that each of the entered codes are valid and that there is an active user for each step in the workflow for the Final CV.

If the result is NO for any of the above tests, the Vendor is notified and not allowed to proceed. If the results of both tests are YES, the Vendor is provided the opportunity to enter data capture.

### <span id="page-13-0"></span>**2.7 Direct Submit Cost Vouchers**

#### **Routing Codes (Direct Submit)**

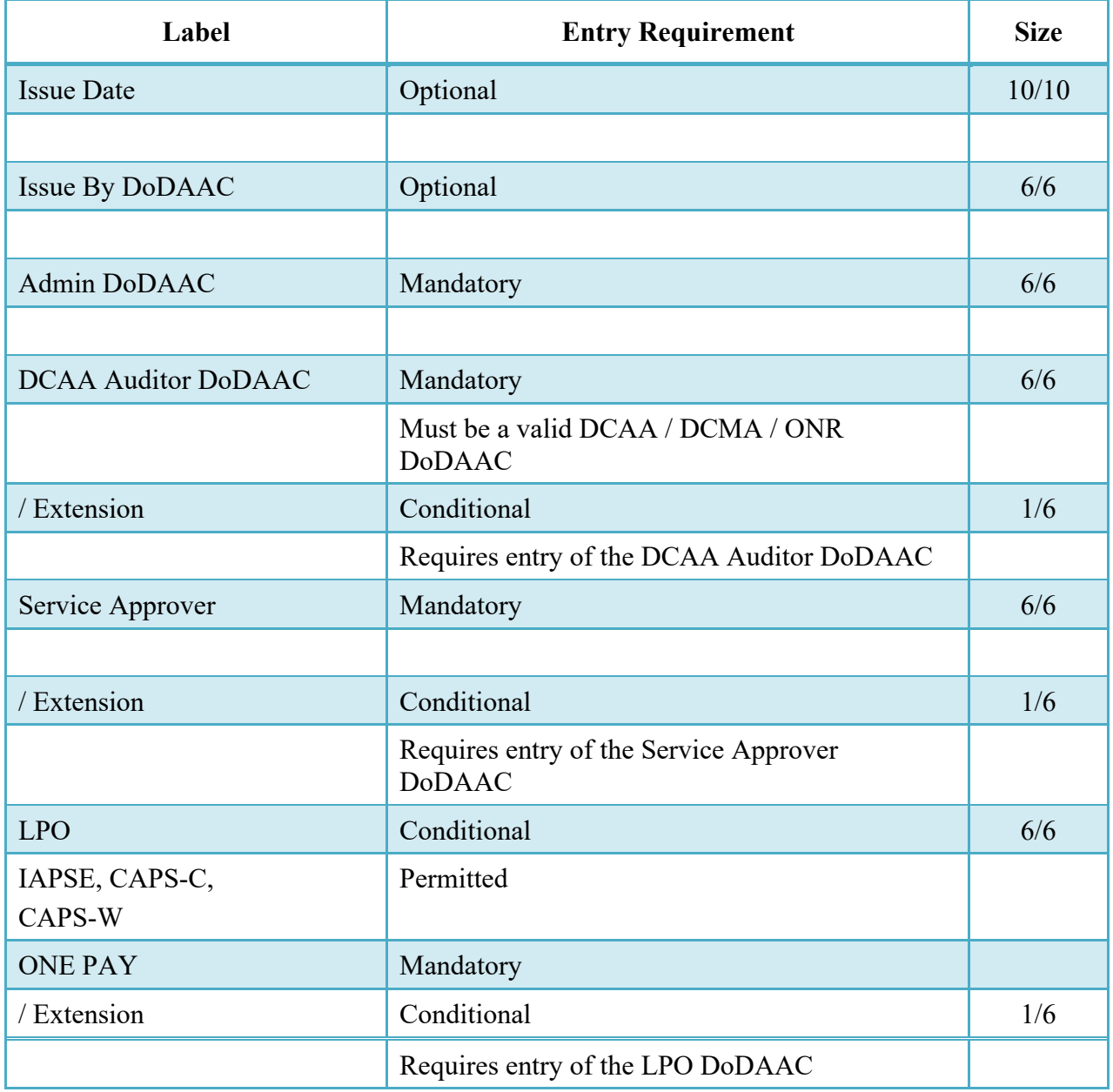

Upon selecting Continue the application will validate that each of the entered codes are valid and that there is an active user for each step in the workflow.

If the result is NO for any of the above tests, the Vendor is notified and not allowed to proceed. If the results of both tests are YES, the Vendor is provided the opportunity to enter data at the document level.

## <span id="page-14-0"></span>**2.8 Data Entry**

Once the basic data required to setup the document and workflow requirements have been entered, the User is provided the opportunity to enter the data that creates the document. This is presented in a series of data capture tabs.

## <span id="page-14-1"></span>**2.9 Header Tab**

The Header tab is used to gather document level details.

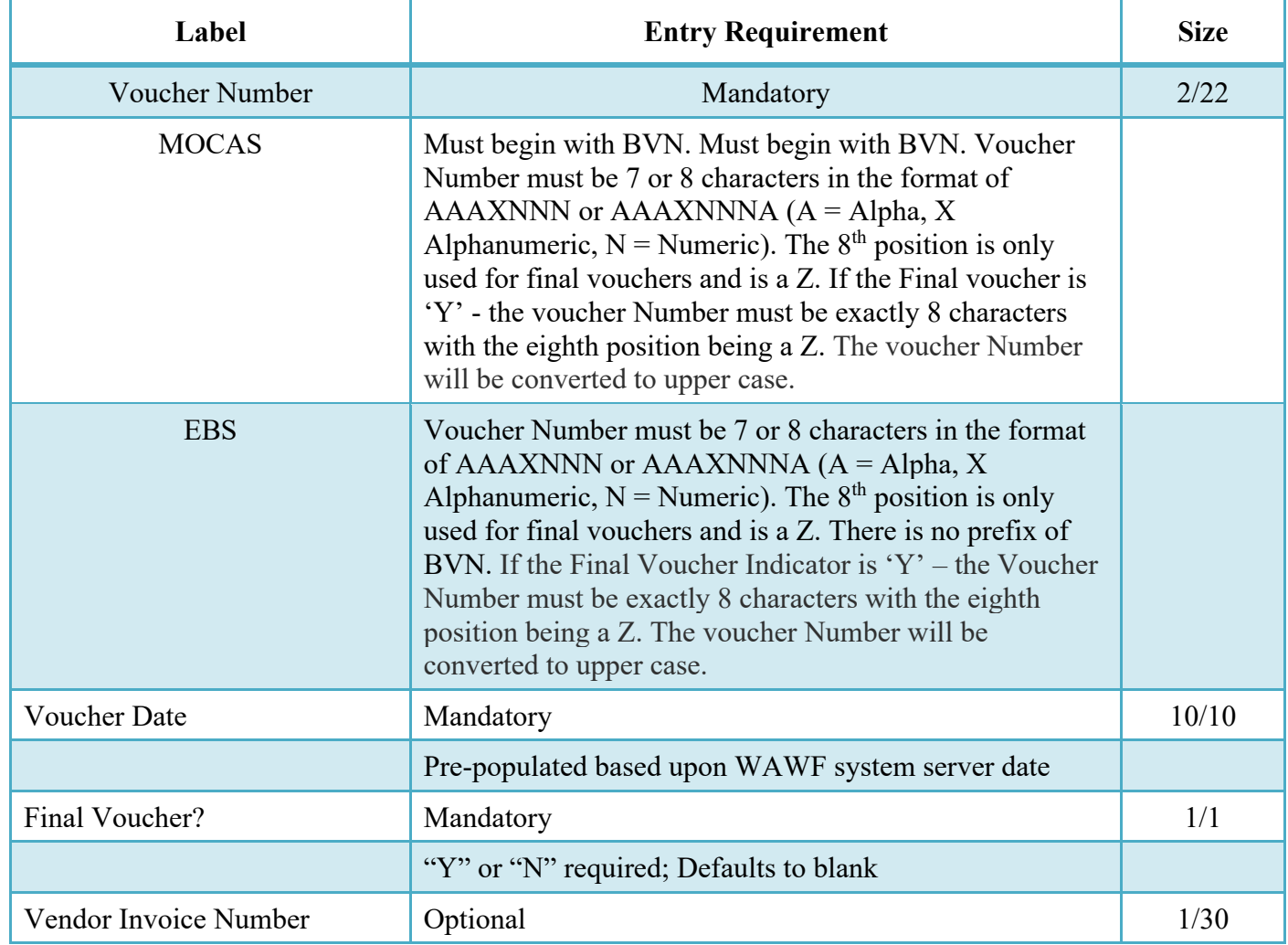

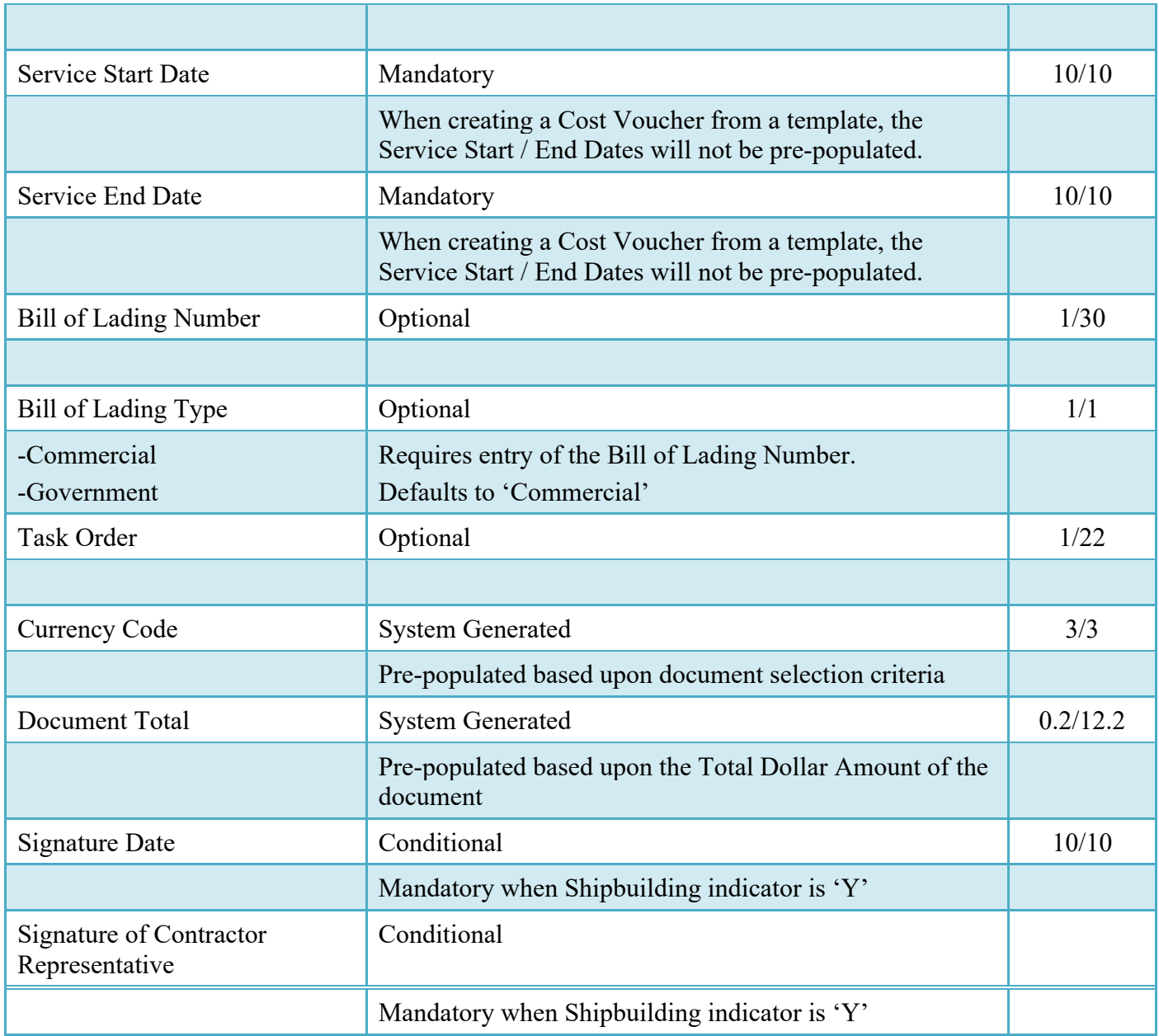

## <span id="page-15-0"></span>**2.10 Address Data Tab**

The address data is pre-populated based upon the codes entered on the routing screen. The data can be modified by the user.

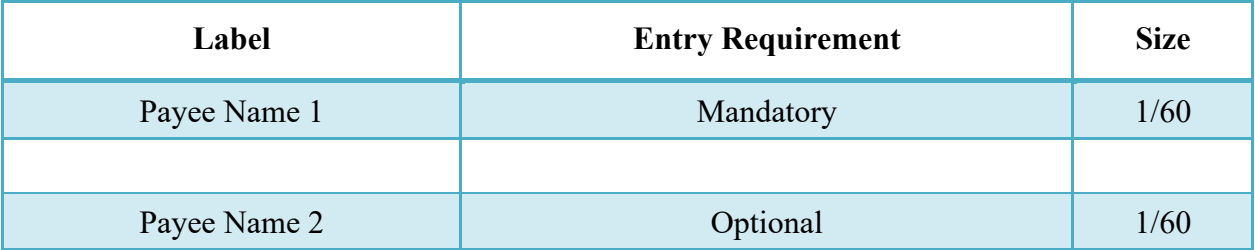

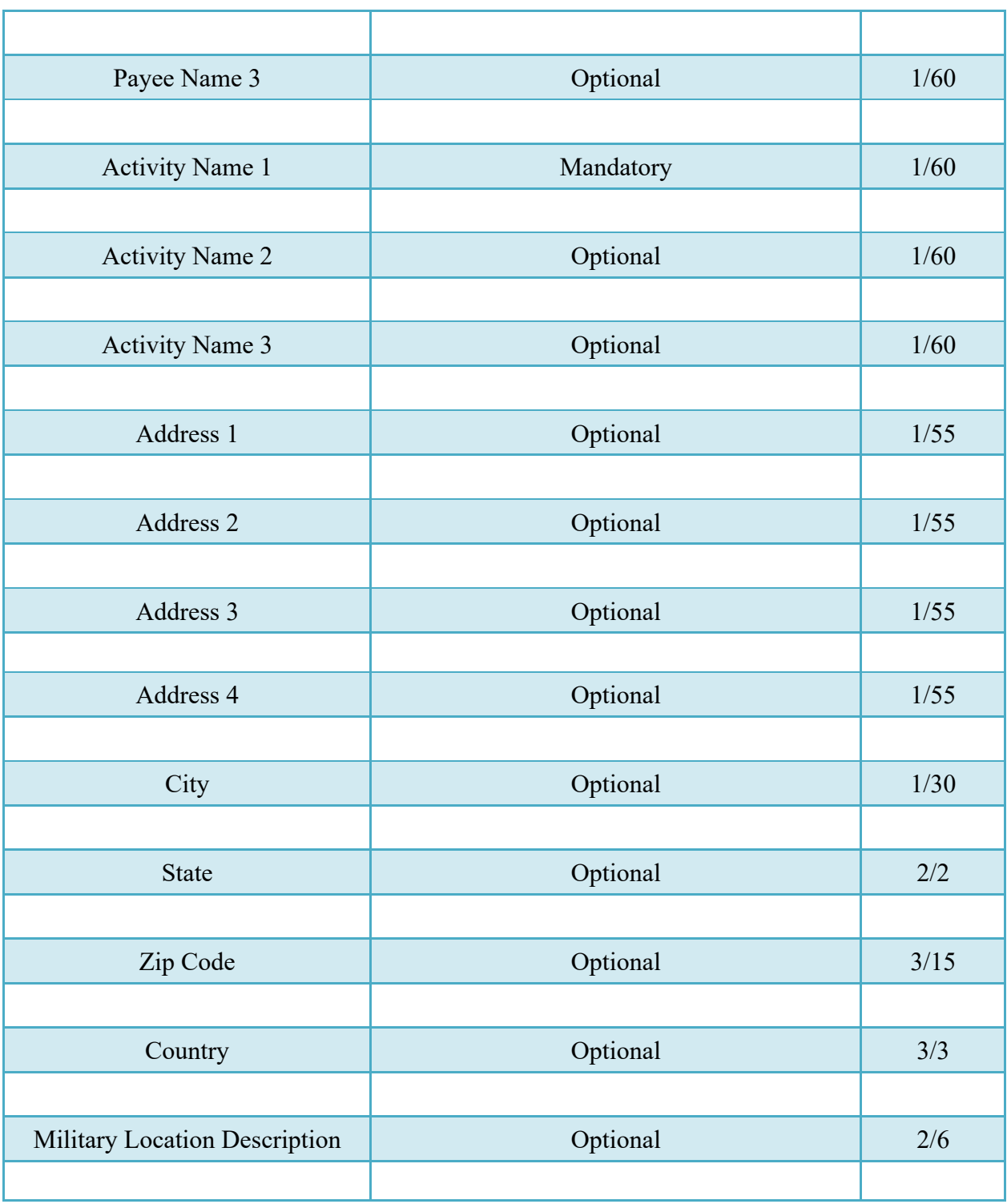

When entering Address data, WAWF will require the following Address combinations **if** a user attempts to modify pre-populated data:

**For U. S. Addressing:** Activity Name, Address, City, State and ZIP Code are the minimum required to complete the Address. Other fields are optional.

e.g. Fred's Computer Software, 1234 Main Street, Jacksonville, FL 32043

**For Non-U. S. Addressing:** Activity Name, Address, City, State/Province, ZIP Code, and Country are the minimum required to complete the Address. Other fields are optional.

e.g. FCC Company, 23 Main St, Bedford Nova Scotia, B4B 1G9, Canada

**For U. S. Military Addressing:** Activity Name, Address, ZIP Code, and Military Location are the minimum required to complete the Address. Other fields are optional.

e.g. 51st Activity Company, Camp David, 33043-0525, AR FPO AA

<span id="page-17-0"></span>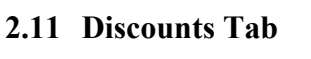

<span id="page-17-1"></span>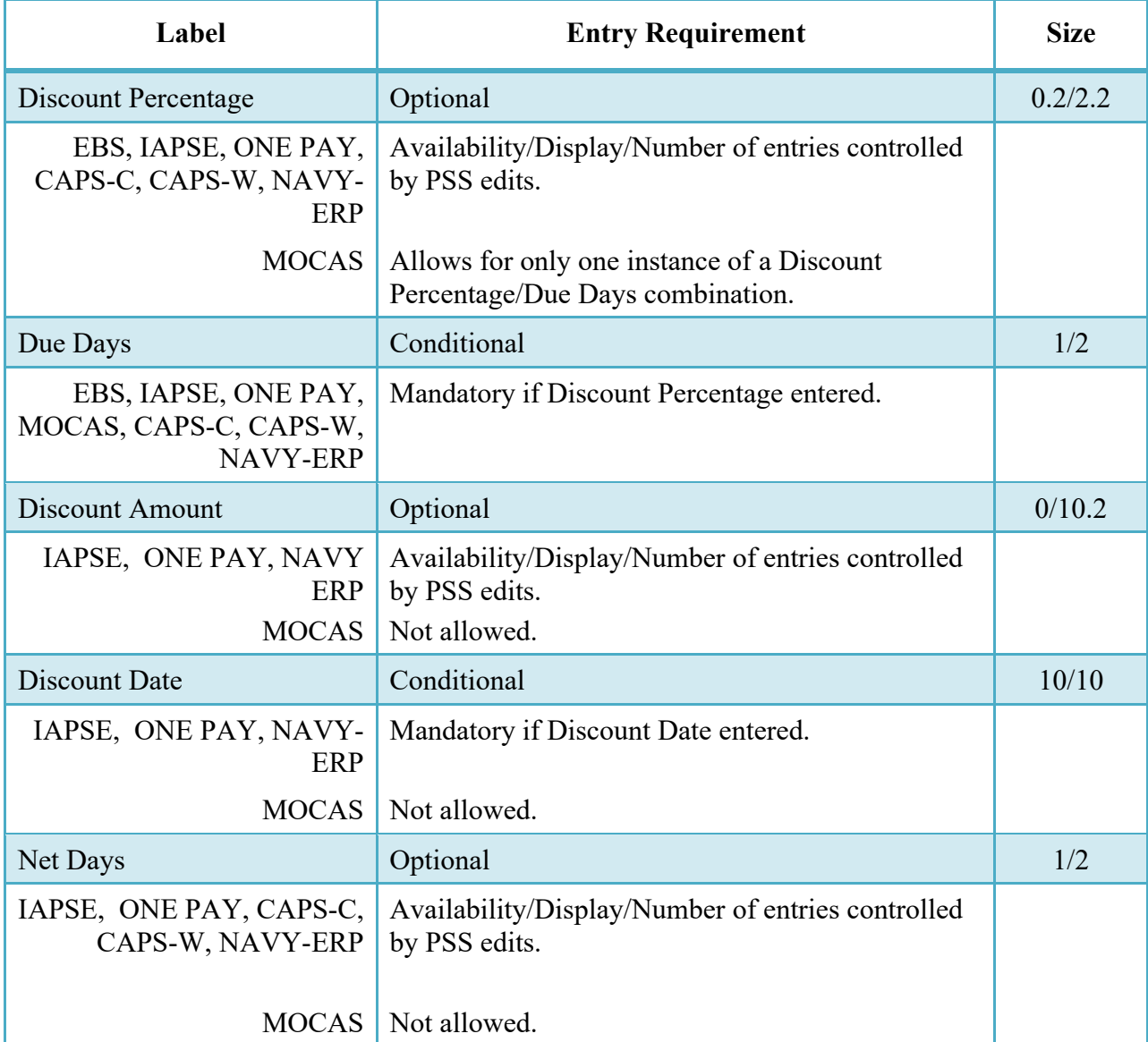

## **2.12 Comments Tab**

The Initiator is able to enter document level comments.

## **Comments Tab**

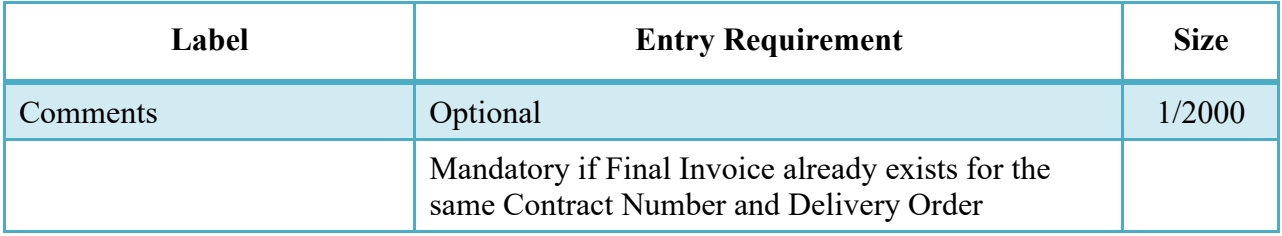

## <span id="page-18-0"></span>**2.13 Line Item Tab**

#### **Line Item Detail**

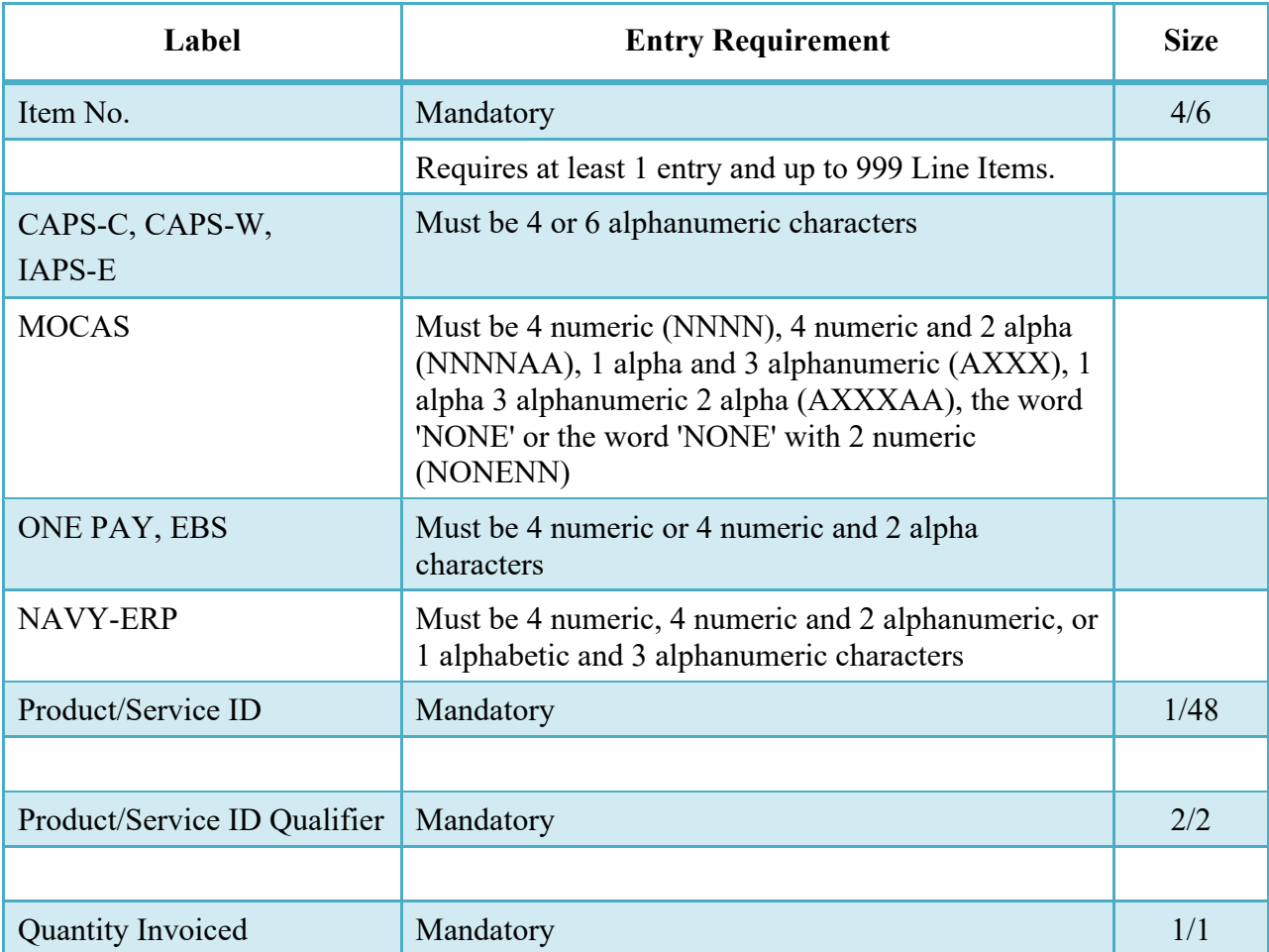

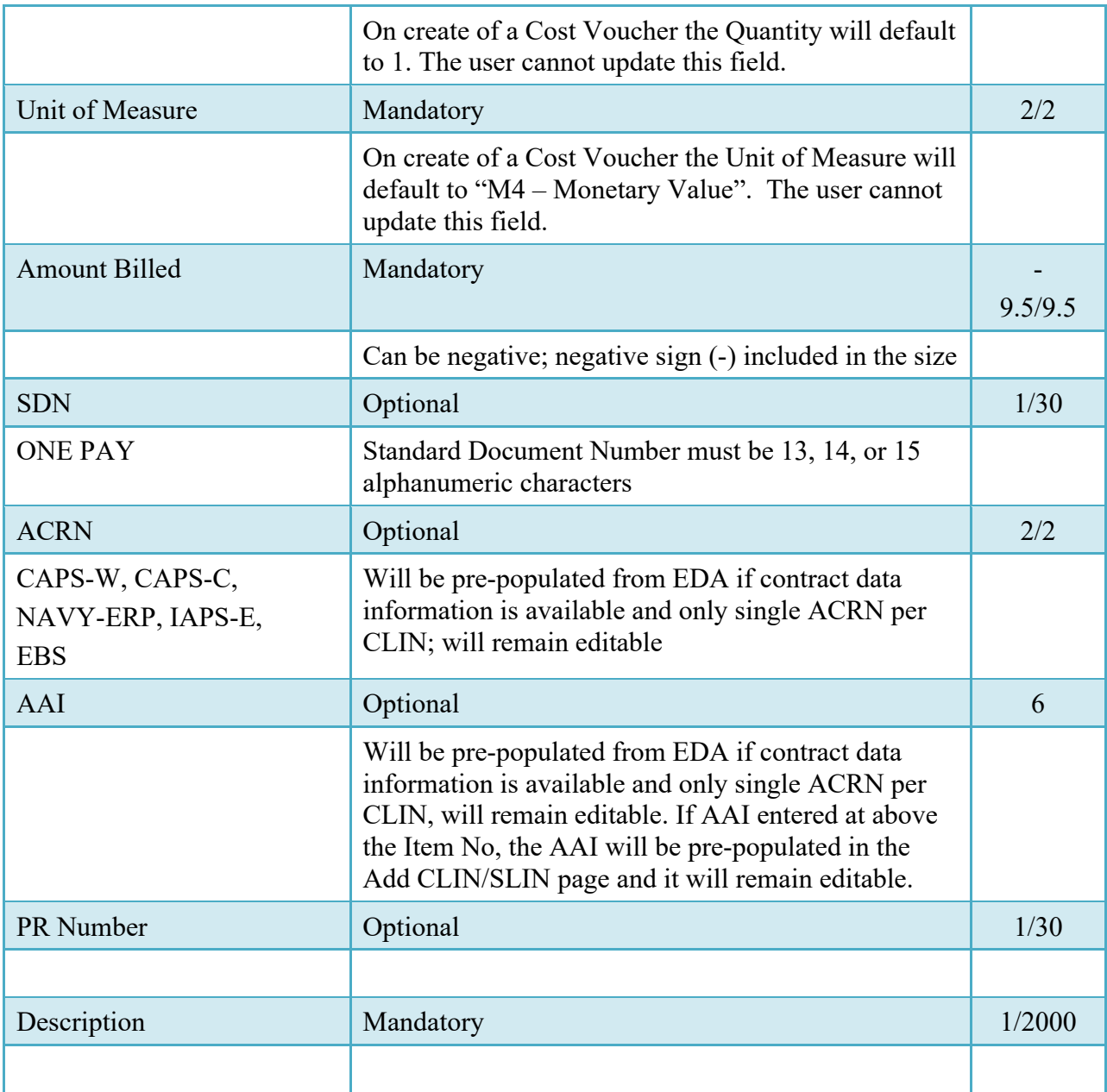

## <span id="page-19-0"></span>**2.14 ACRN Tab**

The following rules are applied:

- If multiple ACRN information is entered on the ACRN tab, a single ACRN may not be entered on the CLIN/SLIN tab.
- If multiple ACRN information is entered on the ACRN tab, the ACRN amount total must balance with the line item total.
- Only One Pay and MOCAS have ACRN Tab when create Cost Voucher document,

## **ACRN Detail**

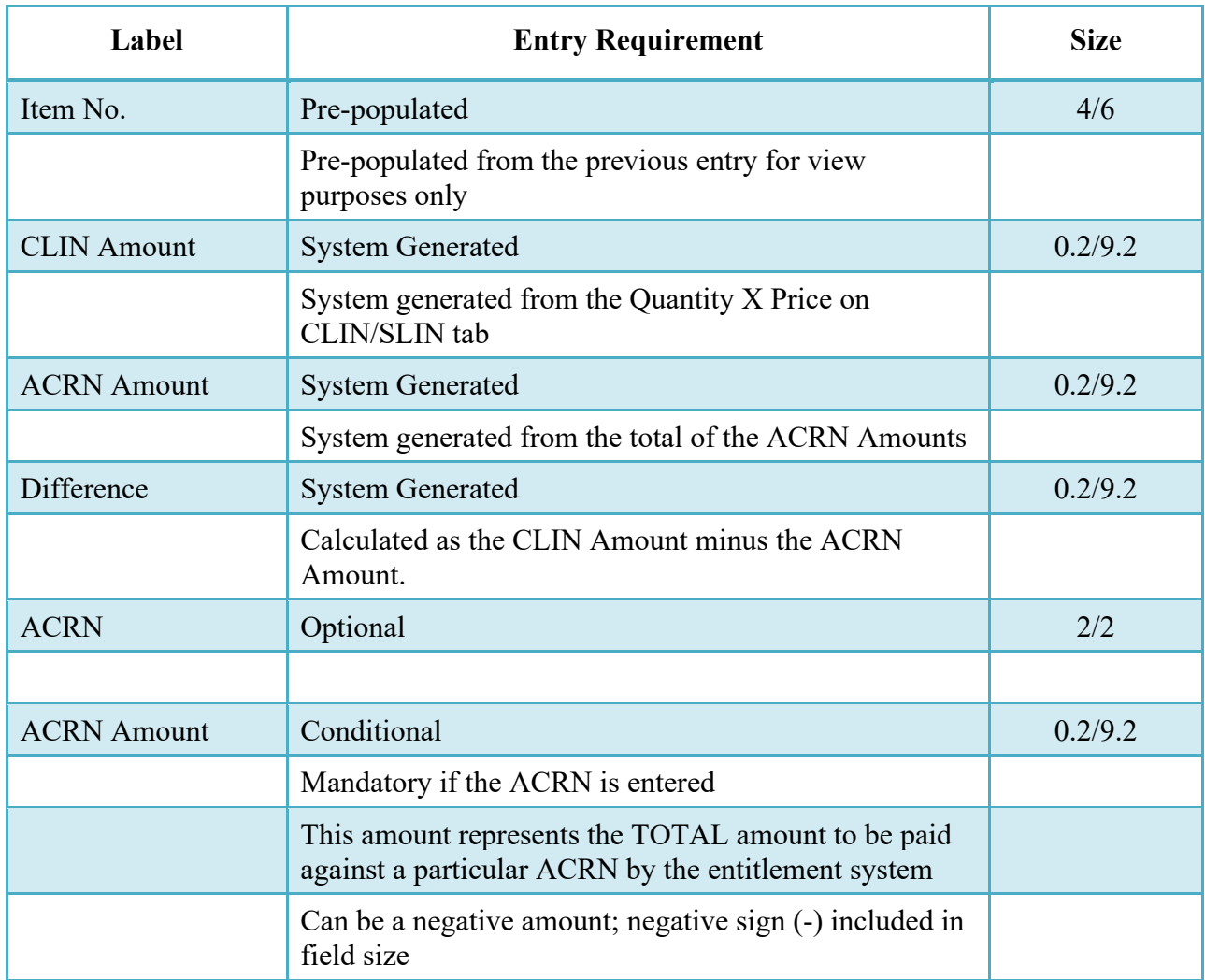

## <span id="page-20-0"></span>**2.15 Misc. Amounts Tab**

#### **Misc. Amounts**

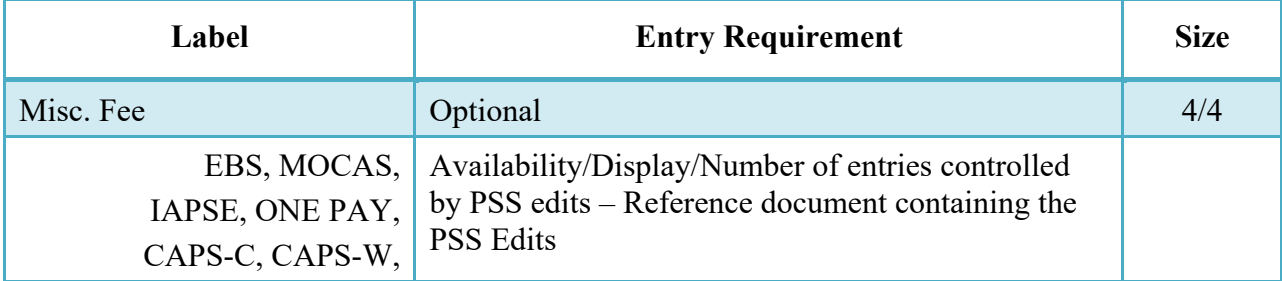

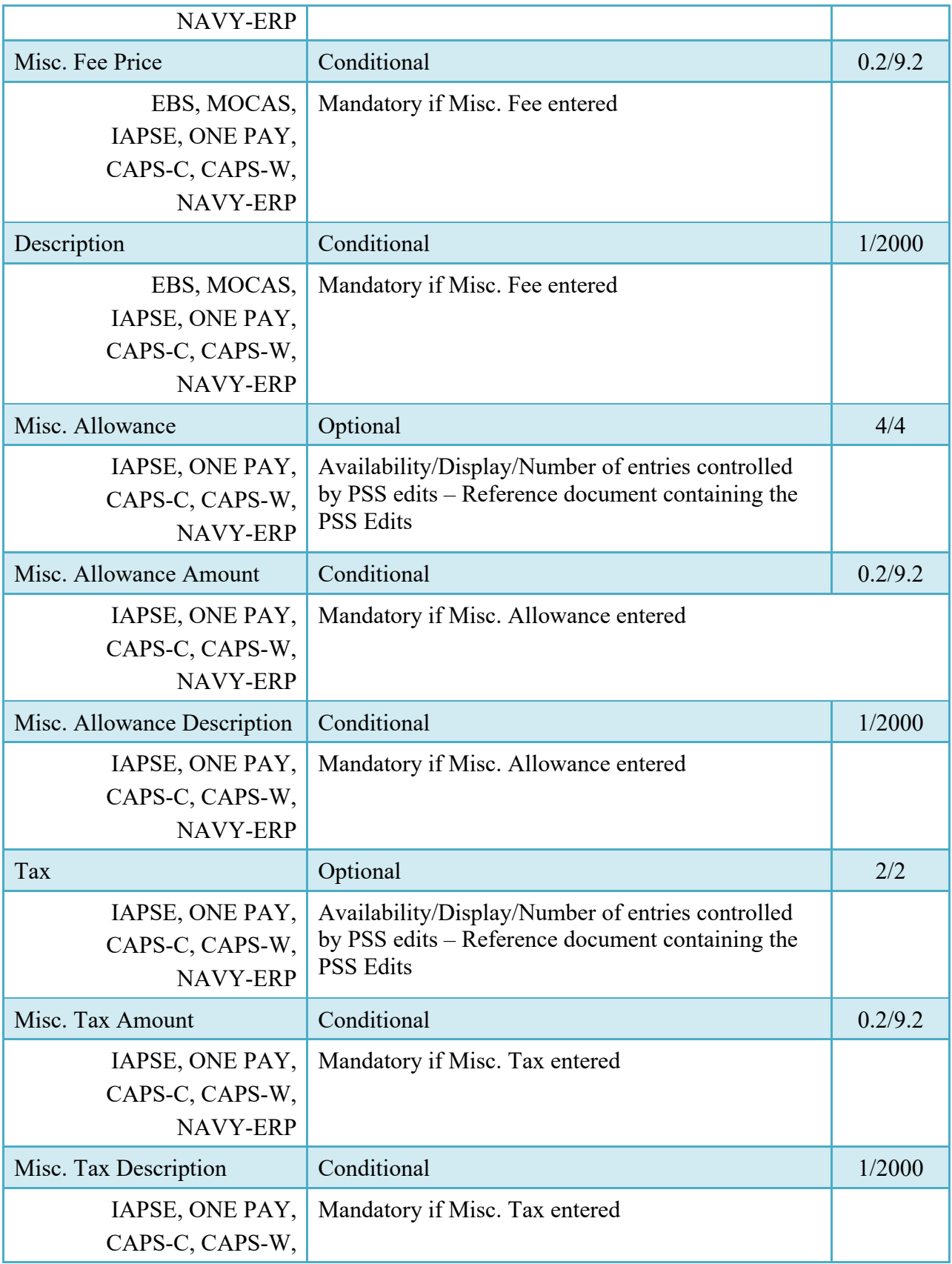

## NAVY-ERP

#### <span id="page-22-0"></span>**2.16 Document Submission**

The following is the processing cycle for Cost Voucher documents in WAWF.

**Step 1.** Submit Cost Voucher document.

**Step 2.** Has the CAGE code been set up with DCAA voucher sampling and dollar amount parameters to select documents for audit?

(A no answer will only happen on the first submission of a voucher for a CAGE code).

If "Yes" then go to Step 3.

If "No" then set up the CAGE code using pre-defined default parameters for sampling and high-dollar amounts, then proceed to step 3.

**Step 3.** Is there a Cost Voucher in the database with the submitted Cost Vouchers CAGE Code and Contract Number?

If "Yes" then go to Step 4.

If "No" then label the Cost Voucher as "Interim - First". Go to Step 9.

**Step 4.** Is there a Cost Voucher in the database with the submitted Cost Vouchers CAGE Code and Contract Number that has been "Approved"?

If "Yes" then go to Step 5.

If "No" then label the Cost Voucher as "Interim - New Contractor". Go to Step 9.

**Step 5.** Has the submitted Cost Voucher ever been rejected by the Cost Voucher Approver?

If "Yes" then label the Cost Voucher as "Interim First Rejected", "Interim New Contractor Rejected", "Interim High Dollar Rejected" or "Interim Sampled Rejected". Go to Step 9.

If "No" then go to Step 6.

**Step 6.** Does the document total of the submitted Cost Voucher exceed the high dollar parameter value?

If "Yes" then label the Cost Voucher as "Interim - High Dollar". Go to Step 9. If "No" then go to Step 7.

**Step 7.** Is the submitted Cost Voucher selected for random sampling?

If "Yes" then label the Cost Voucher as "Interim - Sampled". Go to Step 9.

If "No" then go to Step 8.

**Step 8.** Label the Cost Voucher as "Direct Submit", go to Step 9.

**Step 9.** Save Cost Voucher to database, go to Step 1.

#### <span id="page-23-0"></span>**2.17 Duplicate Validation**

When the user attempts to Submit or Resubmit a document, a warning validation will occur to determine if the current document is a possible duplicate. If this is the case, a popup with a warning message will appear.

If the user selects 'OK' then the document will be submitted/resubmitted according to current guidelines. By clicking 'Cancel' on the validation warning popup, the user will be returned to the document creation screen. Here they will now have access to a link (View Validation Warnings) which allows access to the warning messages.

#### **Scenarios For Prompt of Duplicate Message:**

- NOTE: The new warning validation will not impact the current exact duplicate validation.
- Primary key = Request/Invoice/Voucher number depending on document type.
- If the last character of the primary key is a letter, the system will check to see if the value, minus the final character, has been previously used for the same Contract Number / Delivery Order Number.
- If a previous submission exists in a non-voided state, the system will check to see if the gross amounts of the two documents are the same. If so, the warning message will be issued.
- If this check passes, the system will then validate against the same Delivery Date, Service Start / End dates or Period To / From dates and matching CLIN values to include quantity and cost.

#### <span id="page-24-0"></span>**2.18 Attachments Tab**

## **Attachments Tab (Initiator)**

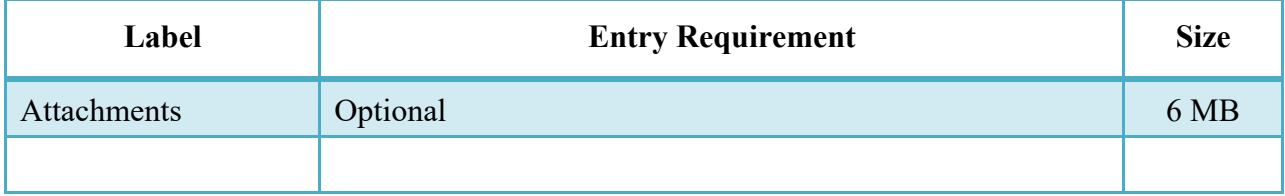

#### <span id="page-24-1"></span>**2.19 EDI/SFTP**

The Cost Voucher may be created with the submission of the EDI 810V or the Cost Voucher UDF.

#### <span id="page-24-2"></span>**2.20 Status**

#### <span id="page-24-3"></span>**2.21 Direct Submit**

- Without an LPO the status is "Processed" if intended for an EDI capable payment system.
- Without an LPO the status is "Submitted" if intended for a non-EDI capable payment system.
- With an LPO the status is "Submitted."

#### <span id="page-24-4"></span>**2.22 Non-Direct Submit**

• With or without an LPO the status is "Submitted."

#### <span id="page-24-5"></span>**2.23 Final**

• Status is "Submitted."

#### <span id="page-24-6"></span>**2.24 Extract**

Upon submission of the document the appropriate flags are set to generate the EDI extract for those entitlement systems that are EDI capable and accept the Cost Voucher.

The 810V is released to those systems based upon the type of CV that was created:

## <span id="page-25-0"></span>**2.25 Interim - Direct Submit**

- Following Submission if an LPO is not included.
- Following Certification if an LPO is included.

### <span id="page-25-1"></span>**2.26 Interim - Non-Direct Submit**

- Following Inspection if an LPO is not included.
- Following Certification if an LPO is included.

## <span id="page-25-2"></span>**2.27 Final**

- Following Acceptance if an LPO is not included.
- Following Certification if an LPO is included.

# <span id="page-25-3"></span>**3 Document Review**

This is an optional workflow step for Non-Direct Submit Interim CVs. The Cost Voucher Reviewer is the first point of review within the government workflow process for Non-Direct Submit Interim CVs. There is no ability for the Reviewer to adjust the quantity invoiced. The Reviewer is able to:

- Recommend Approval of Interim Non-Direct Submit CVs.
- Recommend Rejection of Interim Non-Direct Submit CVs.
- Recommend application of Cost Suspension or Disallowance values for Interim Non-Direct Submit CVs.
- Enter Multiple ACRN information on Interim Non-Direct Submit CVs.

## <span id="page-25-4"></span>**3.1 Header Tab**

## **Header Tab (Review)**

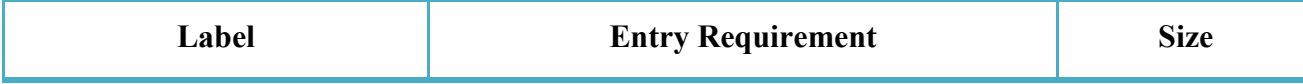

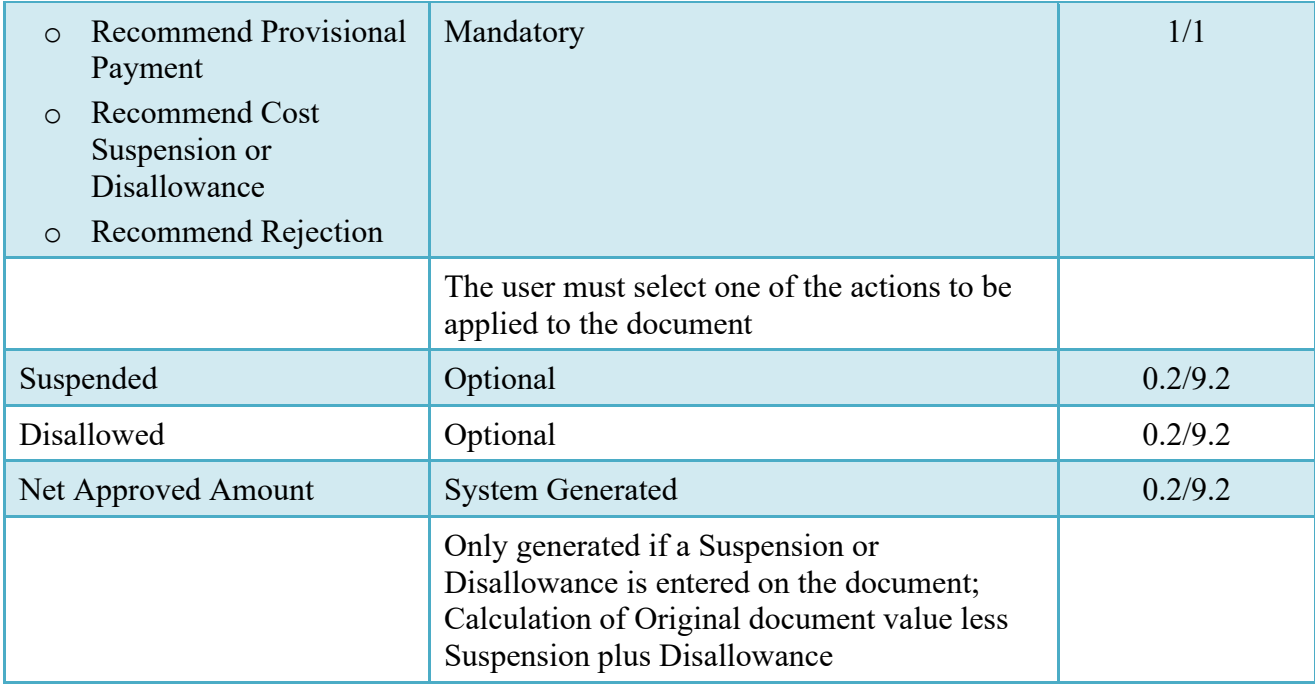

## <span id="page-26-0"></span>**3.2 Line Item Tab**

## **Line Item Tab (Review)**

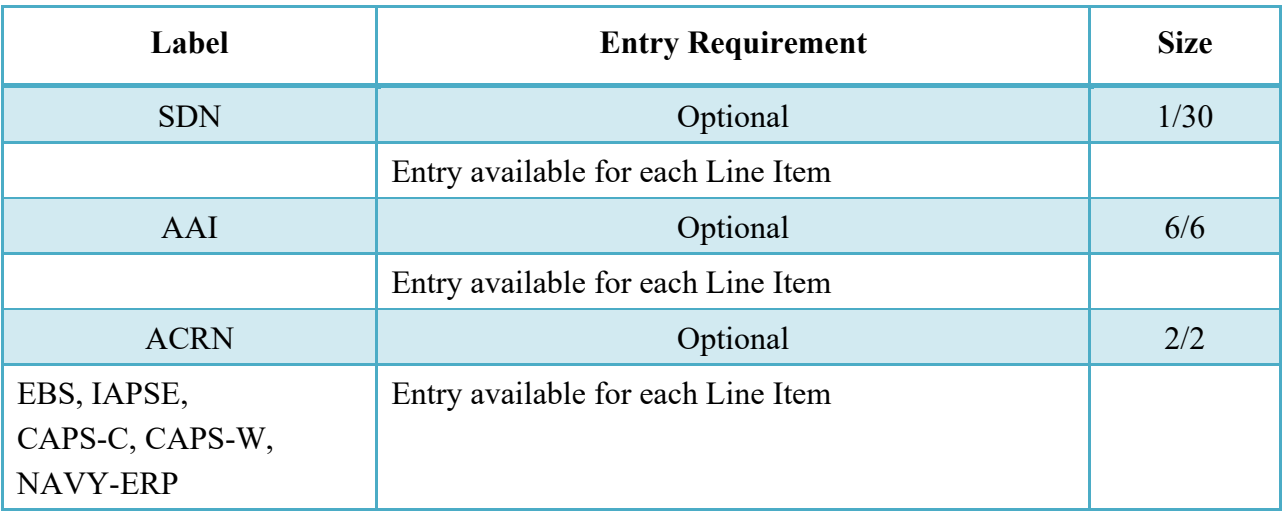

## <span id="page-26-1"></span>**3.3 ACRNs Tab**

The following rules are applied:

- If multiple ACRN information is entered on the ACRNs tab, a single ACRN may not be entered on the Line Item tab.
- Only for MOCAS and One Pay with Shipbuilding = 'N'.

# **ACRNs Tab (Review)**

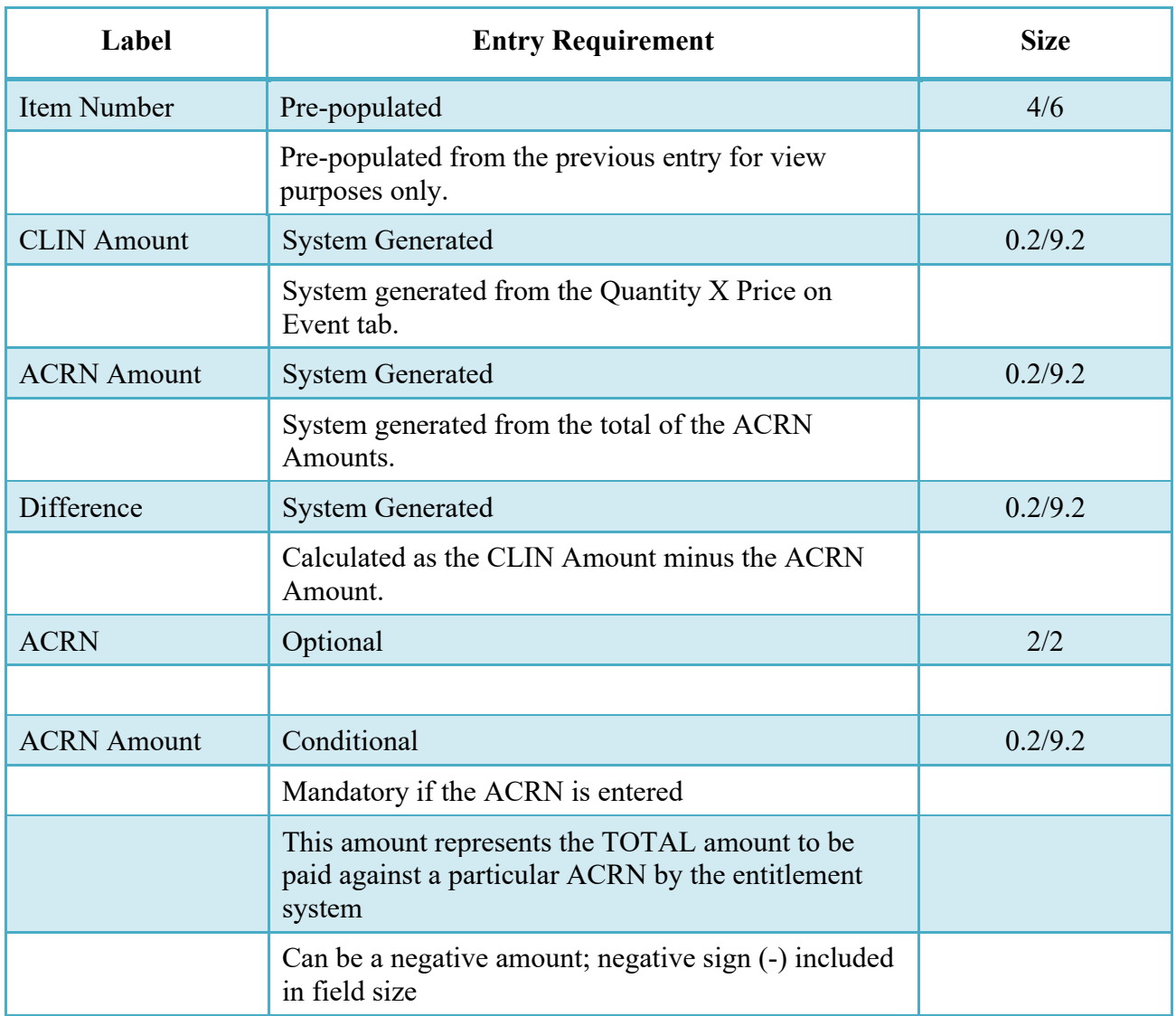

## <span id="page-27-0"></span>**3.4 Address Tab**

The Reviewer may not adjust or add to any data on this tab.

## <span id="page-27-1"></span>**3.5 Misc. Info Tab**

# **Misc. Info Tab (Review)**

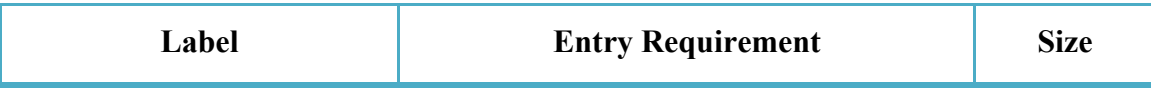

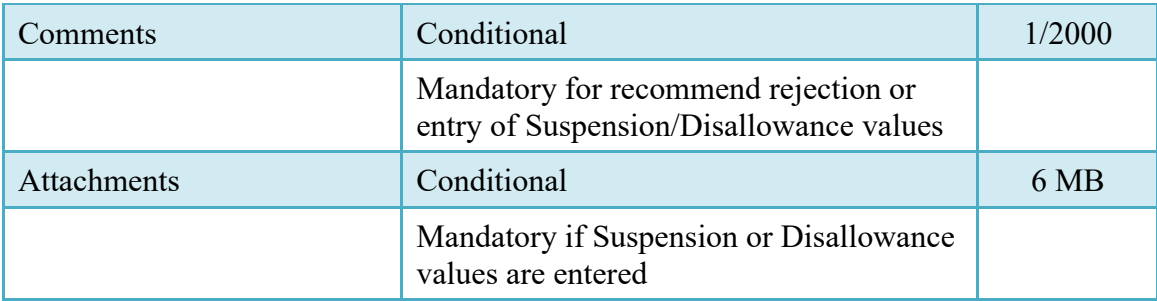

#### <span id="page-28-0"></span>**3.6 Submission**

<span id="page-28-1"></span>**3.7 Status**

#### <span id="page-28-2"></span>**3.8 Non-Direct Submit Interim:**

• The status will be "In Process."

# <span id="page-28-3"></span>**4 Document Approval**

This is a mandatory workflow step for the Interim Non-Direct Submit CV. The Cost Voucher Approver acts as the government approver for the Cost Vouchers. There is no ability for the Approver to adjust the quantity invoiced. All Cost Vouchers are available to the Approver DoDAAC via a View Only role. The Cost Voucher Approver is able to:

- Approve the document.
- Reject the document to the Vendor.
- Enter a Cost Suspension or Disallowance Amount.
- View historical documents that were processed directly by him or by anyone within his DoDAAC.
- View documents that were reviewed by the Reviewer.
- Enter Multiple ACRN information.
- Quick Sign: When an Approver clicks on the Approve/Date/Sign/Submit quick sign button, the "Approved for Provisional Payment" checkbox will be checked automatically and the document signed. If the Approver selects the Cost Suspension or Disallowance checkbox, the application will hide the "quick sign" button.
- Block Sign: An Approver can select the checkboxes of the documents they wish to Block Sign in the Block Signing Approval Folder. Once the "Block Approval" button is clicked at the bottom of the page, emails will be sent to the Cost Voucher Approver with a list of the documents which were block signed.

## <span id="page-29-0"></span>**4.1 Header Tab**

The application will provide Quick Sign capability for DCMA/ONR Approver. When the Approver clicks the Approve/Date/Sign/Submit button, the system will select Approved for Provisional Payment automatically. If "Cost Suspension or Disallowance" is checked, the 'Quick Sign' button is removed from the page.

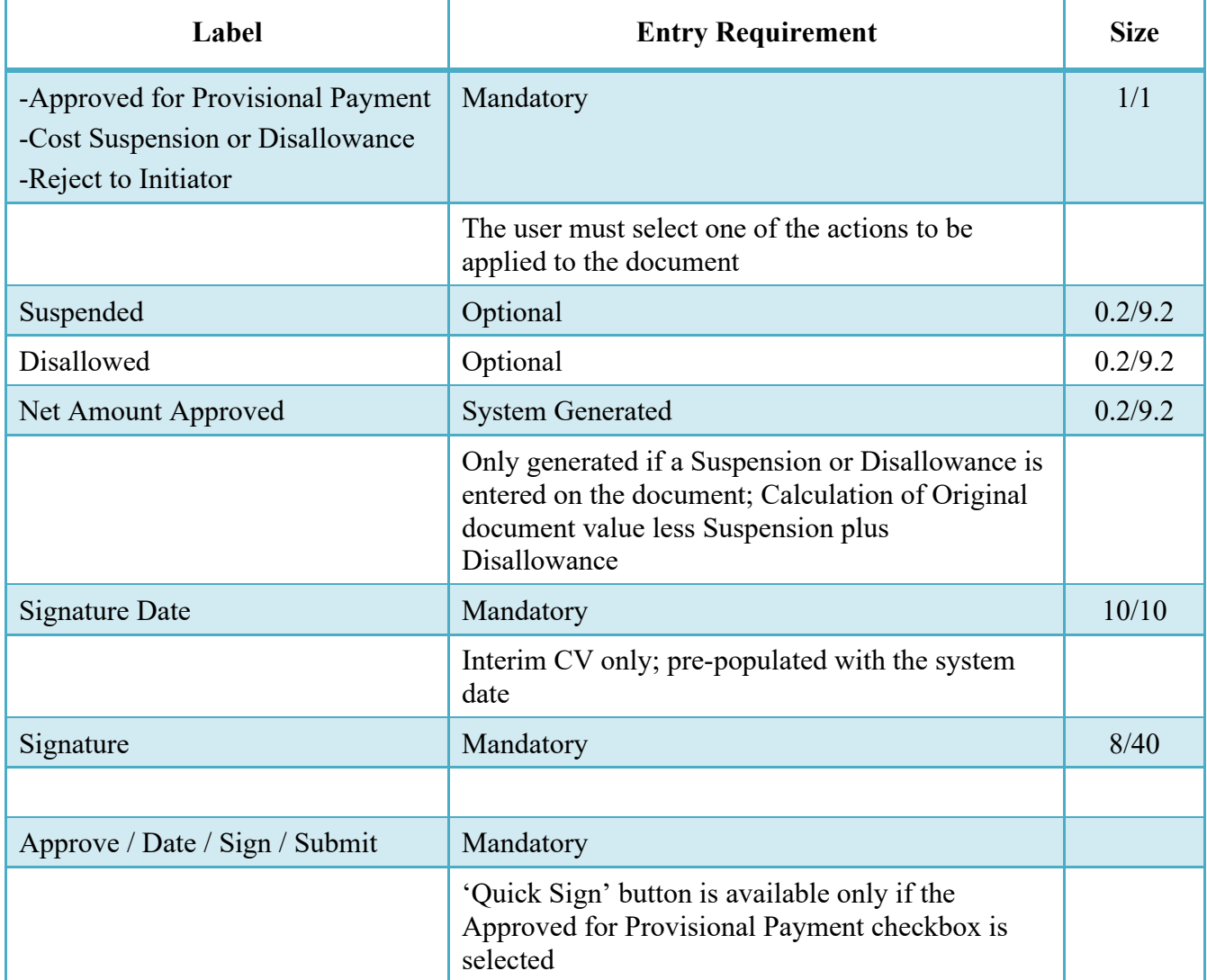

## **Header Tab (Approval)**

## <span id="page-29-1"></span>**4.2 Line Item Tab**

## **Line Item (Approval)**

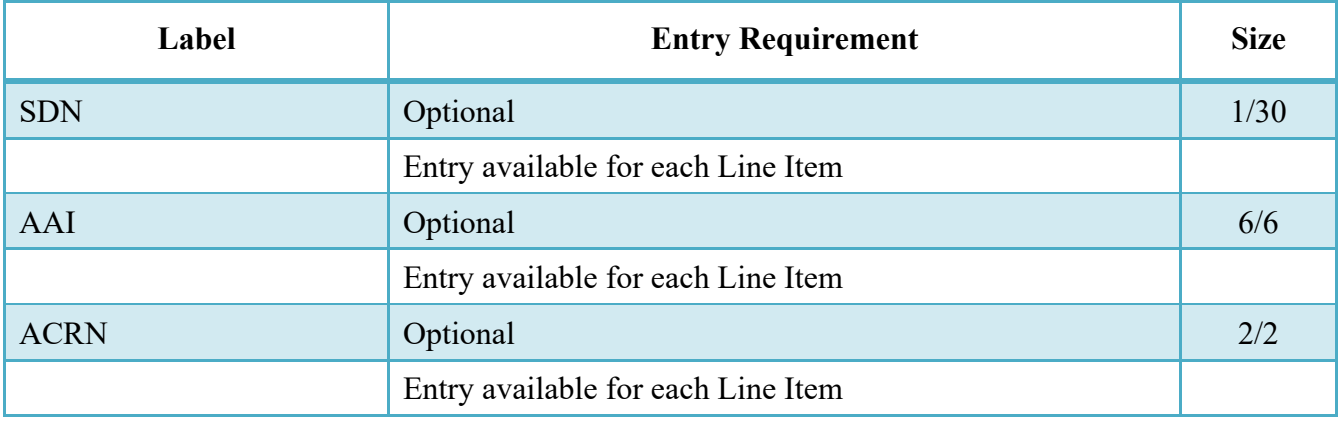

#### <span id="page-30-0"></span>**4.3 ACRNs Tab**

The following rules are applied:

- If multiple ACRN information is entered on the ACRN tab, a single ACRN may not be entered on the Line Item tab.
- Only for MOCAS and One Pay with Shipbuilding = 'N'.

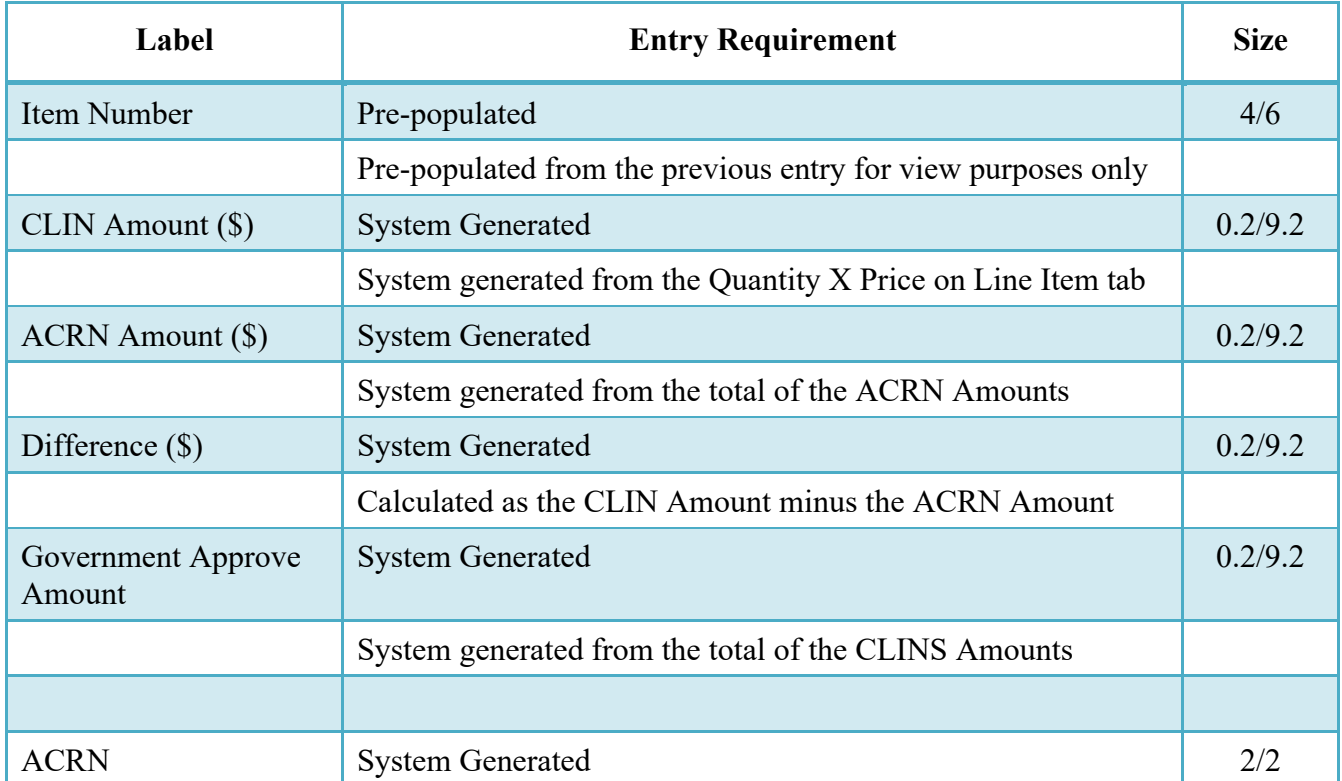

## **ACRNs Tab (Approval)**

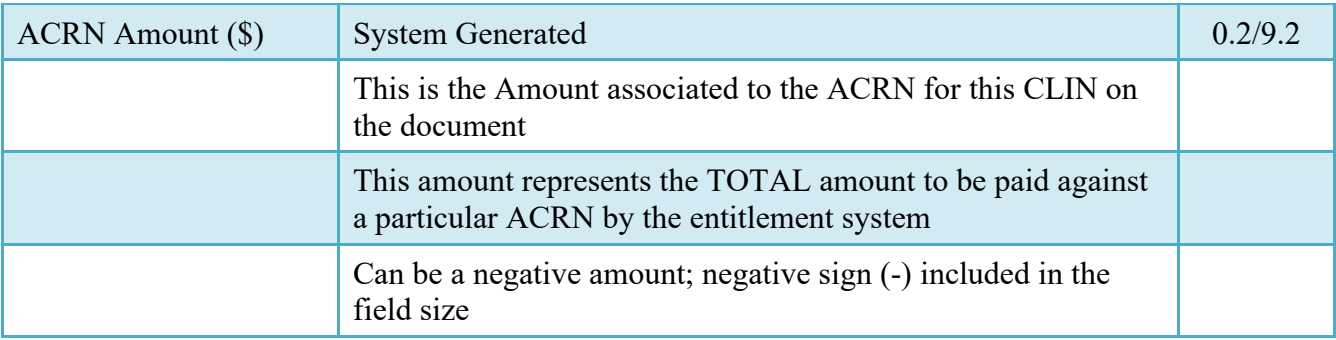

### <span id="page-31-0"></span>**4.4 Address Tab**

The Approver may not modify or add to data on this tab.

#### <span id="page-31-1"></span>**4.5 Misc. Info Tab**

## **Misc. Info Tab (Approval)**

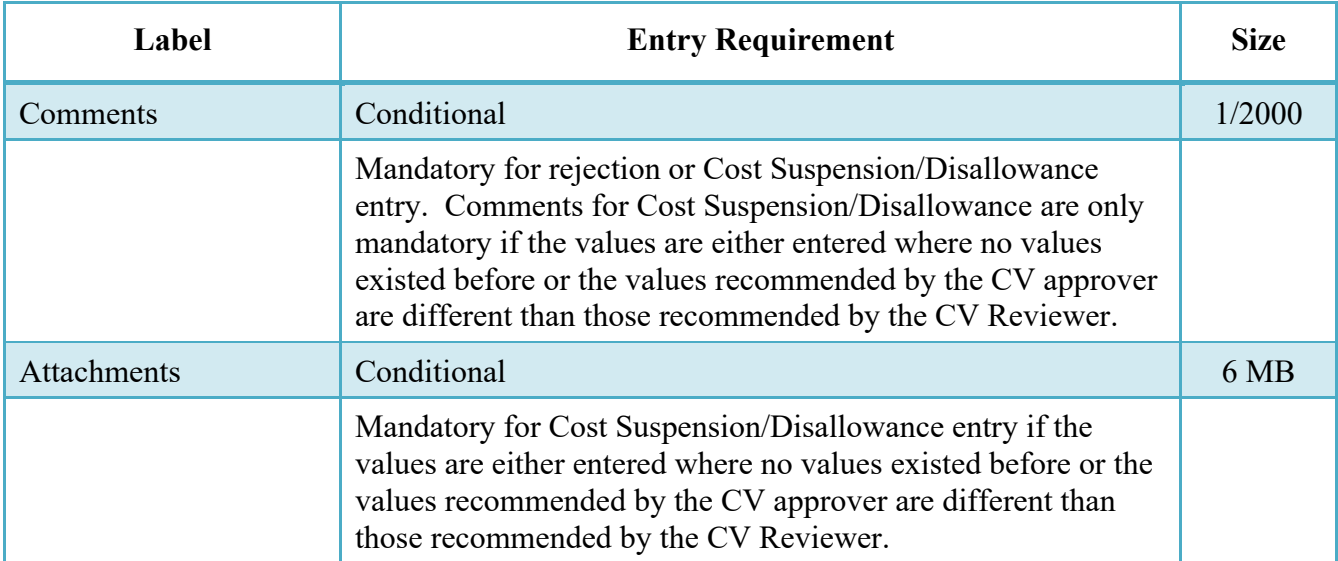

#### <span id="page-31-2"></span>**4.6 Submission**

## <span id="page-31-3"></span>**4.7 Status**

- Without an LPO and destined for an EDI capable entitlement system, the status is "Processed."
- With or without an LPO and destined for a Non-EDI capable entitlement system, the status is "Approved."

# <span id="page-32-0"></span>**5 Document Acceptance**

This is a Mandatory workflow step for the Final CV. The Service Acceptor acts as the government approver for the Final Cost Vouchers. There is no ability for the Service Acceptor to adjust the quantity invoiced. All Cost Vouchers are available to the Service Acceptor DoDAAC via a View Only role.

The Service Approver is able to:

- Accept the document for Final CVs.
- Enter Cost Suspension and/or Disallowance amounts.
- Reject the document to the Initiator with notice to the Inspector.
- View historical documents that were processed directly by him or by anyone within his DoDAAC.
- View documents that were processed by the Inspector or submitted directly to the LPO/Pay Office (Interim Direct Submit CVs) after they become processed.
- Enter Multiple ACRN information.

## <span id="page-32-1"></span>**5.1 Header Tab**

#### **Header Tab (Acceptance)**

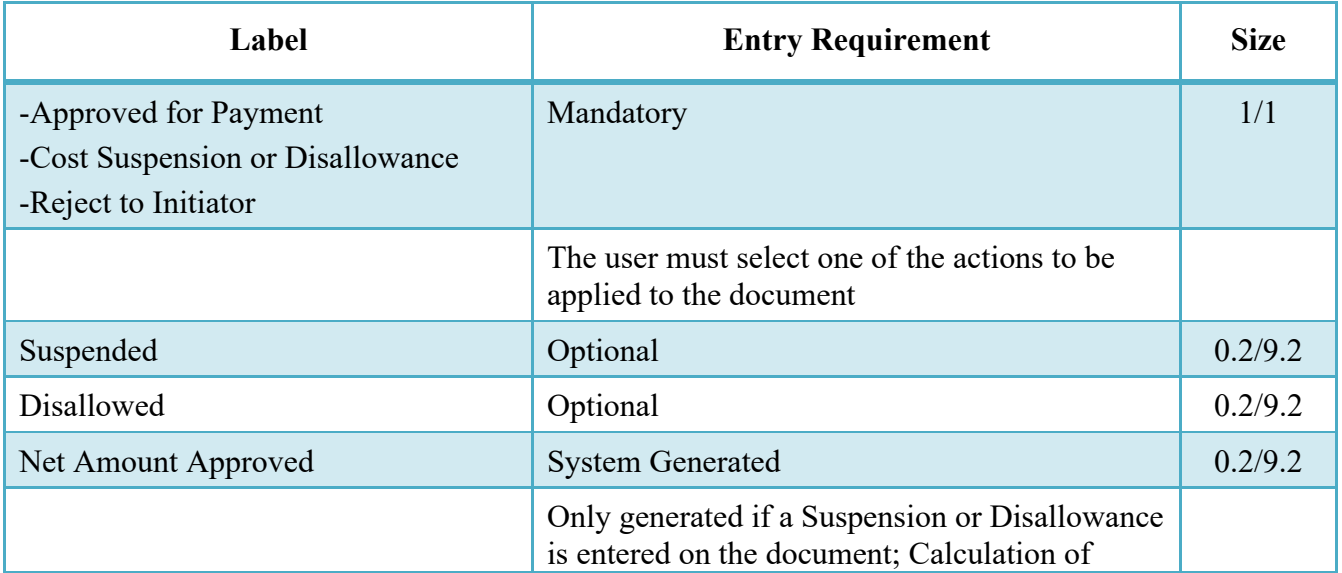

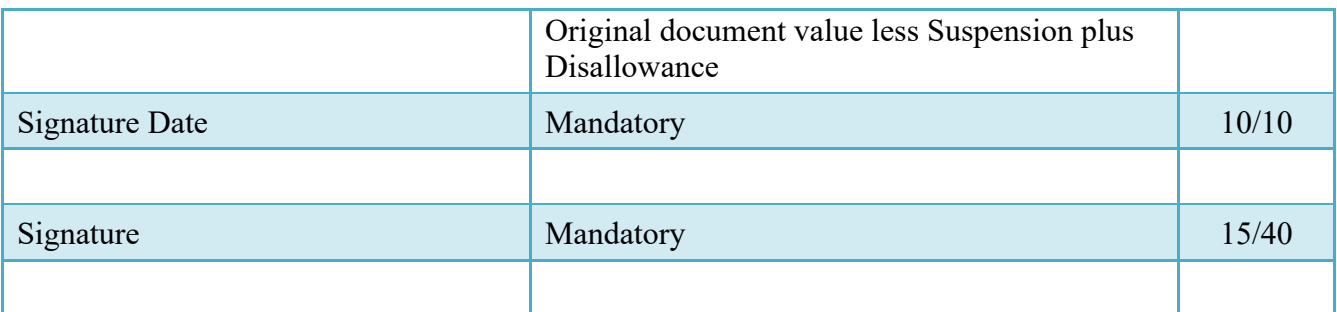

## <span id="page-33-0"></span>**5.2 Line Item Tab**

## **Line Item (Acceptance)**

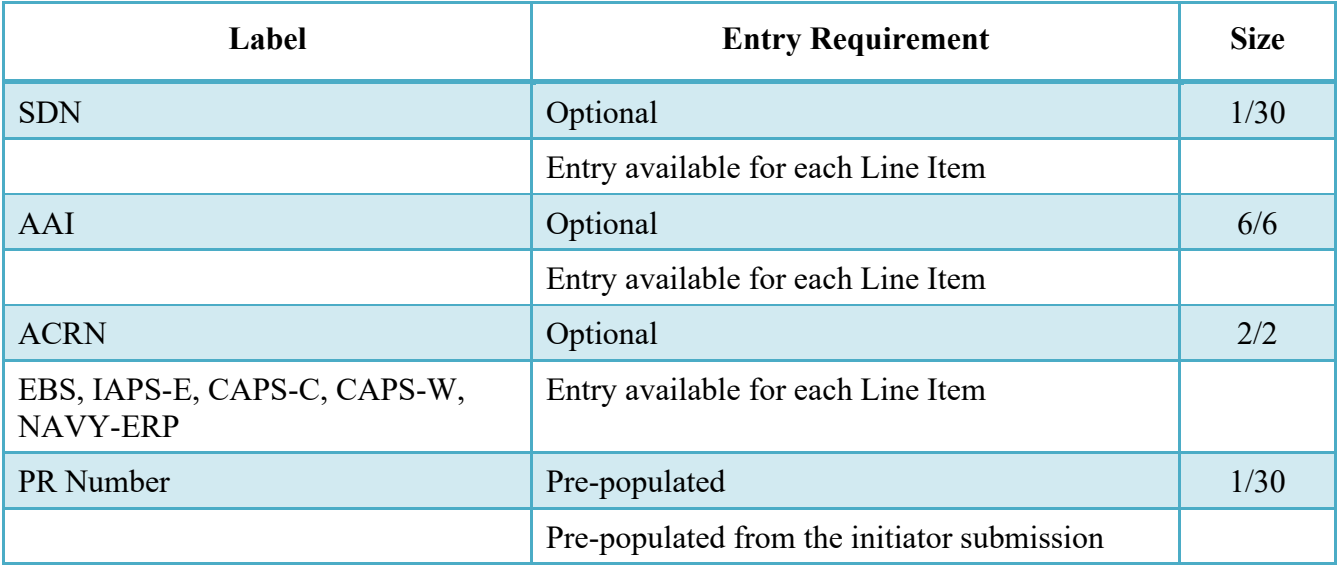

## <span id="page-33-1"></span>**5.3 ACRNs Tab**

The following rules are applied:

- If multiple ACRN information is entered on the ACRN tab, a single ACRN may not be entered on the Line Item tab.
- If multiple ACRN information is entered on the ACRN tab, the ACRN amount total must balance with the Line Item total.

• Only for MOCAS and One Pay with Shipbuilding = 'N'.

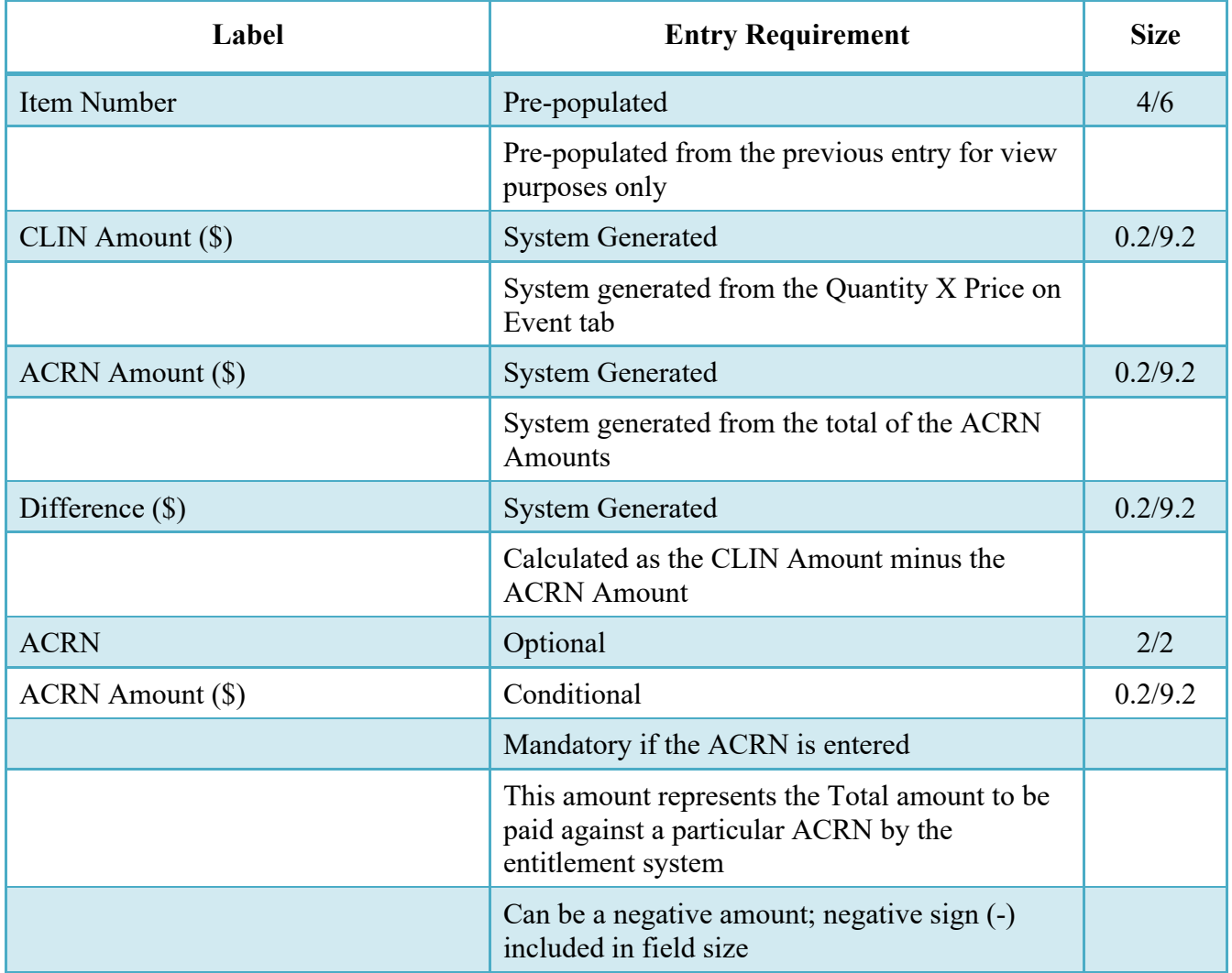

## **ACRNs Tab (Acceptance)**

## <span id="page-34-0"></span>**5.4 Address Tab**

The Acceptor may not modify or add to data on this tab.

### <span id="page-34-1"></span>**5.5 Misc. Info Tab**

## **Misc. Info Tab (Acceptance)**

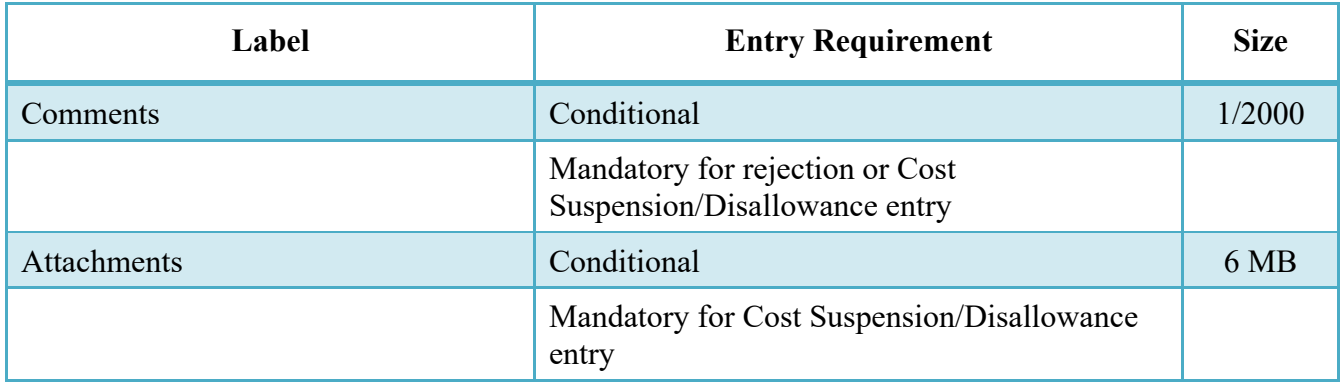

#### <span id="page-35-0"></span>**5.6 Submission**

#### <span id="page-35-1"></span>**5.7 Status**

- Without an LPO and destined for an EDI capable entitlement system, the status is "Processed."
- With or without an LPO and destined for a Non-EDI capable entitlement system, the status is "Accepted."

# <span id="page-35-2"></span>**6 Document Pre-Certification**

This is an optional workflow step (Entitlement System Controlled). The LPO Reviewer provides a point for the certification of funds associated with the payment request. If the LLA entry is mandatory for the Entitlement System, it may be entered at this step. The LPO Reviewer does not have the capability to adjust the quantity accepted. If the LPO Reviewer believes there is an error they must work with the Vendor/Inspector/Service Approver, as appropriate to resolve it.

The LPO Reviewer is able to:

- Recommend certification of the document.
- Recommend rejection of the document.
- Enter Multiple ACRN information.

## <span id="page-35-3"></span>**6.1 Header Tab**

## **Header Tab (Pre-Certification)**

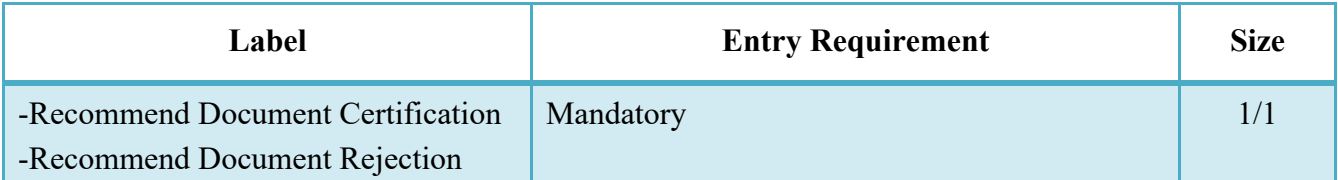

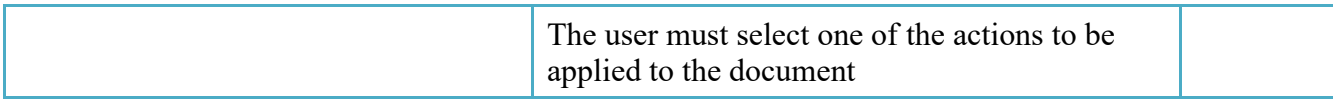

A "Populate Accounting Data from Template" button is provided on the Header tab for One Pay only:

Only those accounting entries pertaining to the role selecting the template will be prepopulated.

- For contract documents, the "template" will be retrieved based on the:
- Same document type
- Same Contract Number / Delivery Order Number combination
- When pay office is DMDC the contract number will match the first 13 positions of the pseudo-PIIN.
- Must have been worked by a user at the location code for the same role as the current user
- Example: both documents must be accepted at FU4417
- Document must be in a Processed, Paid, or myInvoice status

Line Item entries on the target document that match entries on the selected template document will be pre-populated.

The accounting data populated will be based on the last accounting data added/updated on the document. For example, if the Acceptor added a AAI as '111111', and the LPO changed it to '222222', then when that document is used as a template by any role, Acceptor or LPO, it will bring over the '222222' that the LPO entered.

If accounting data is being populated from a template, it will overwrite the existing accounting data. For example, if line item 0001 has an ACRN AA on it added by the Initiator. If the Acceptor chooses to populate accounting data from a template and grabs a document with line item 0001 with an ACRN ZZ on it, then the current document will now have line item 0001 with an ACRN ZZ on it (AA is now gone).

## <span id="page-36-0"></span>**6.2 Line Item Tab**

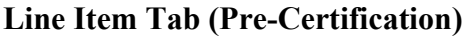

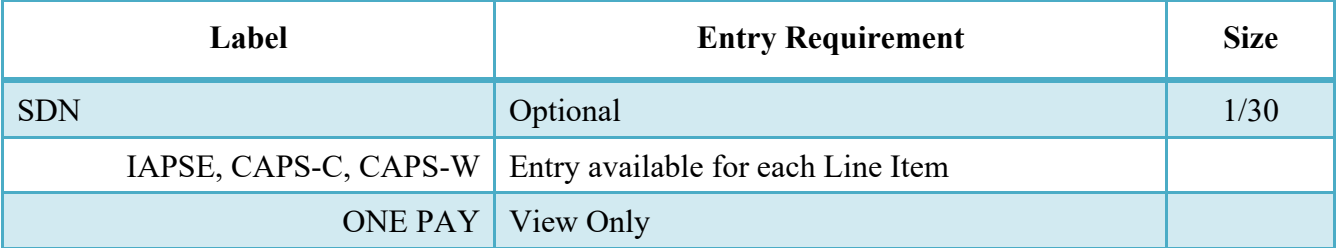

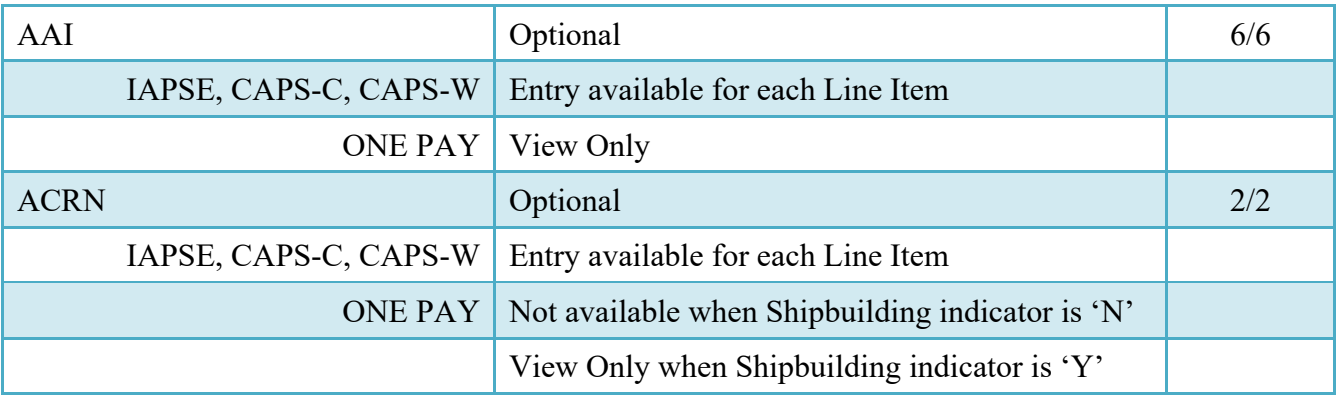

## <span id="page-37-0"></span>**6.3 ACRNs Tab**

The following rules are applied:

- If multiple ACRN information is entered on the ACRN tab, a single ACRN may not be entered on the Line Item tab.
- If multiple ACRN information is entered on the ACRN tab, the ACRN amount total must balance with the Line Item total.
- Only for One-Pay with Shipbuilding indicator = 'N'.

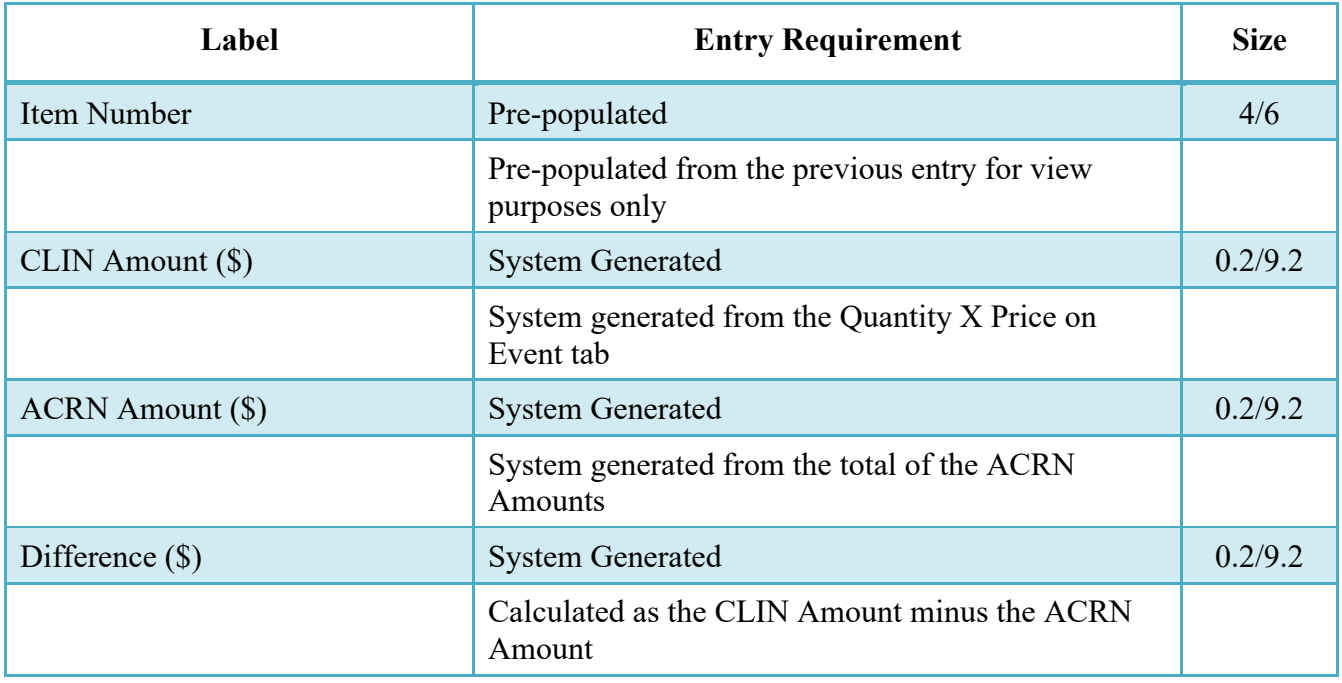

## **ACRNs Tab (Pre-Certification)**

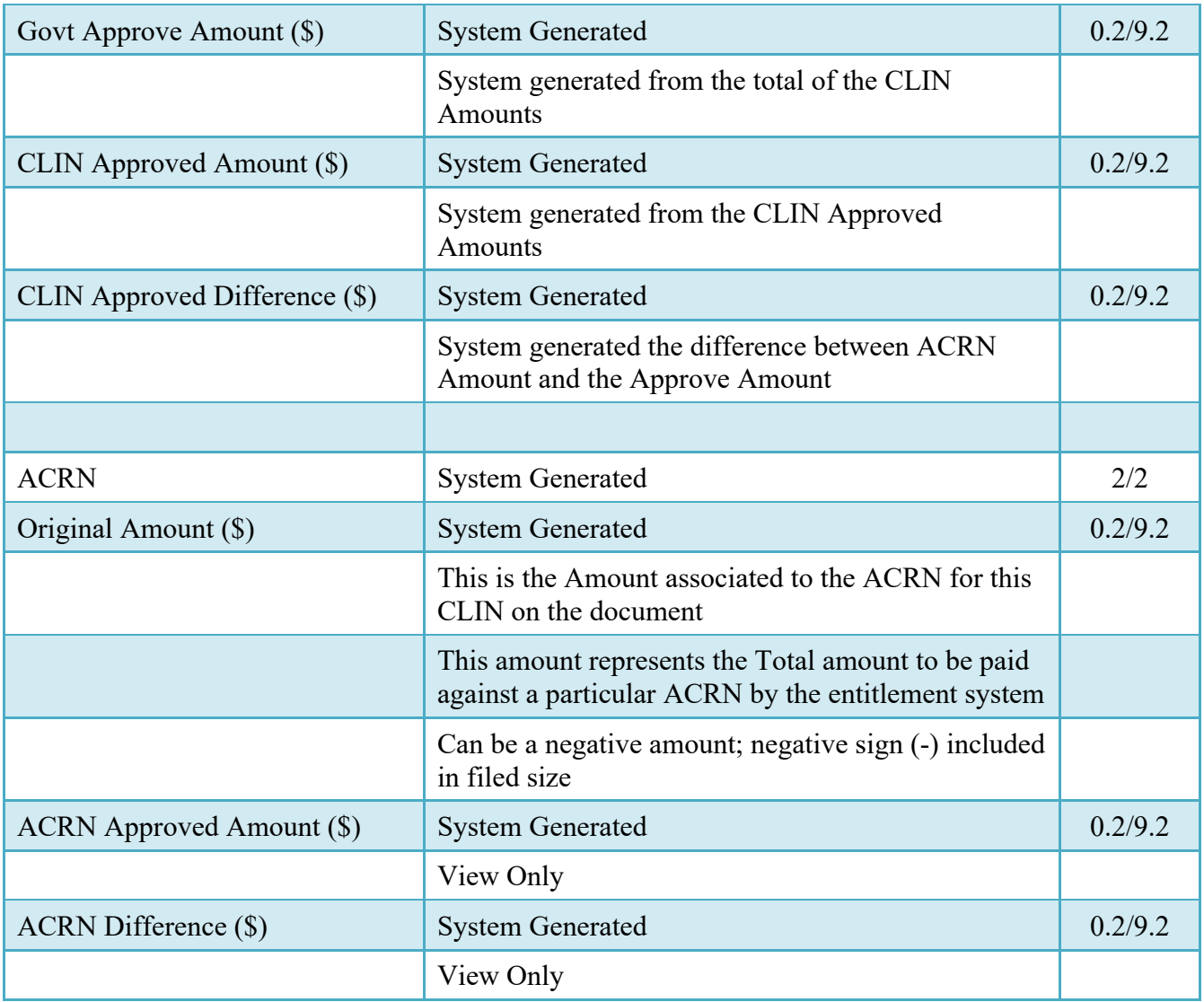

## **6.4 ACRN WS Tab**

The following rules are applied:

• Only for One Pay with Shipbuilding indicator = 'Y'.

## **ACRN WS Tab (Pre-Certification)**

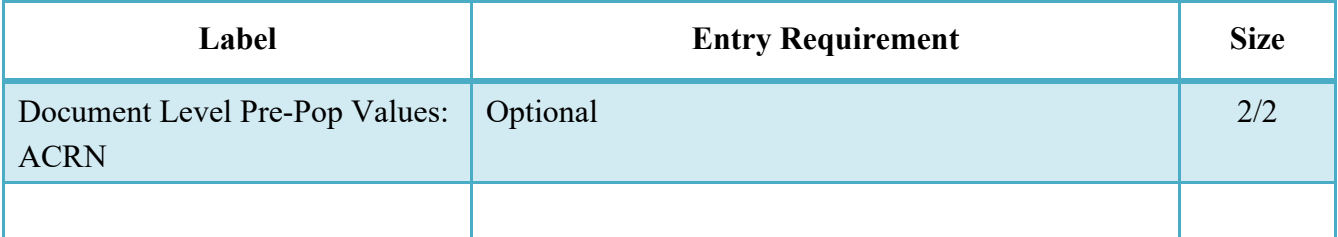

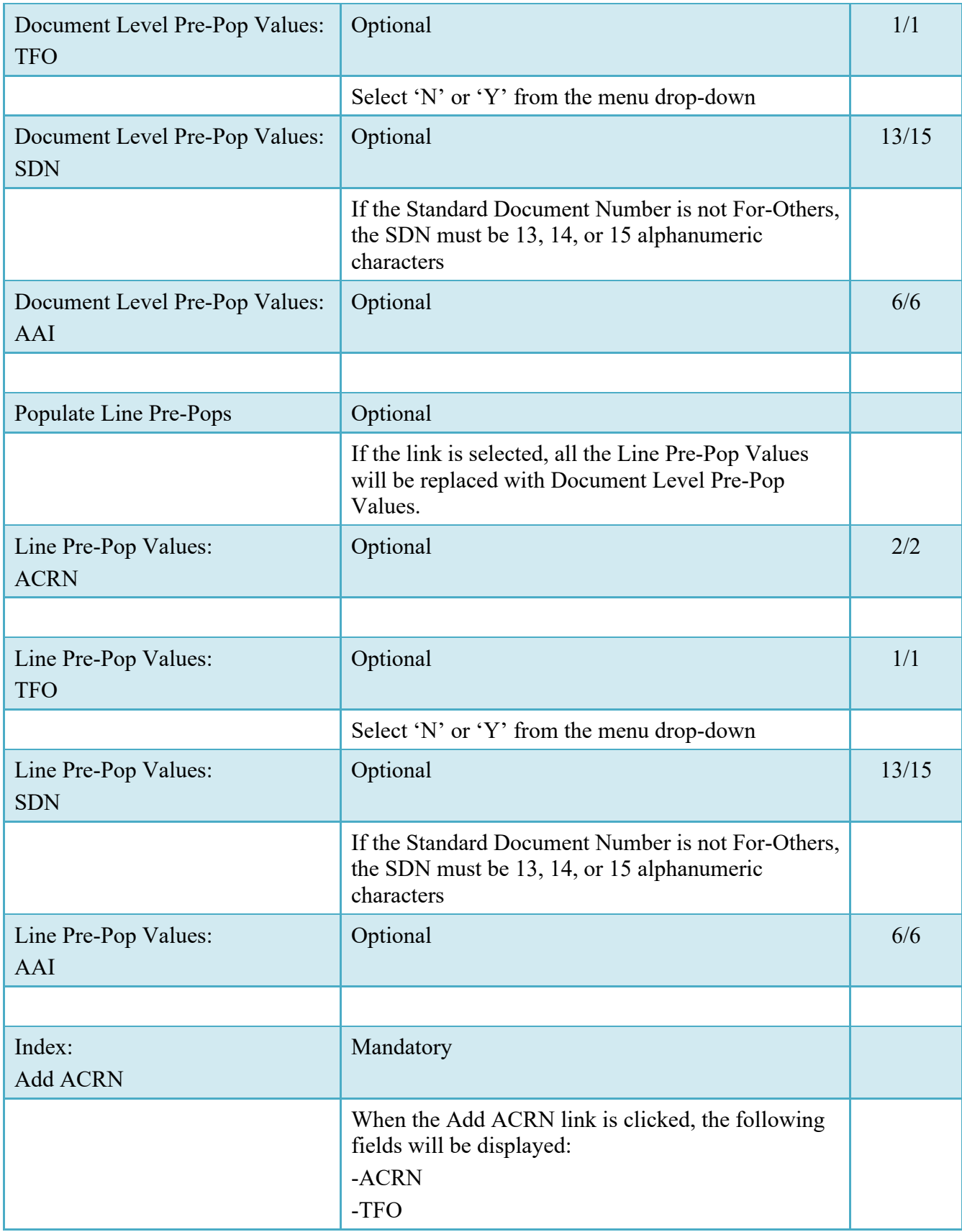

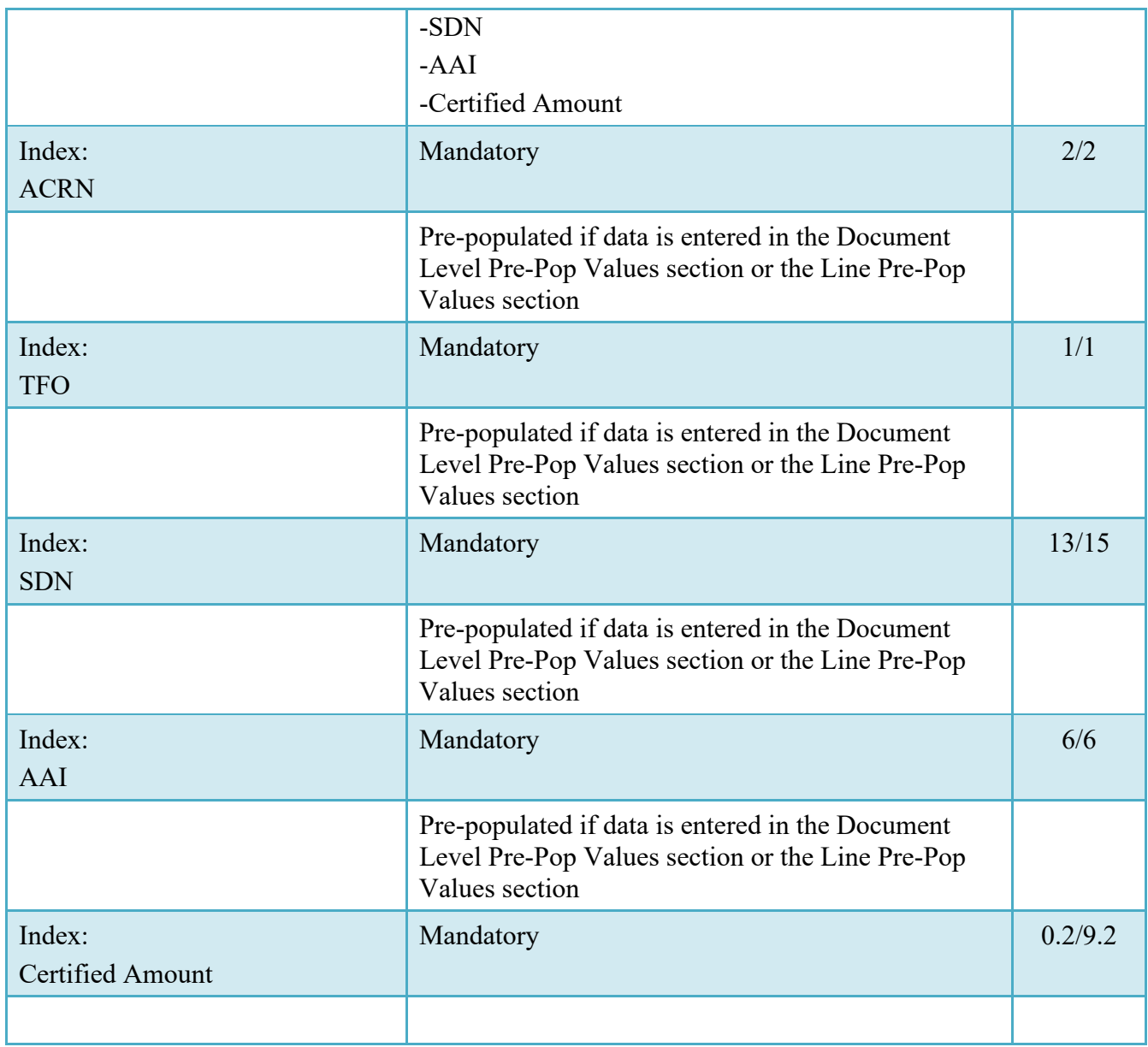

## <span id="page-40-0"></span>**6.4 Long Line of Accounting**

The LPO Reviewer may enter the LLA at either the line level or the ACRN level. Entry of the LLA is restricted to ONE PAY only. The ability to enter the LLA, and which fields are available for the LLA, is dependent on the payment system specific (PSS) edits. Each line Item can only have one ACRN on the line item level; the ACRN level requires at least one of the line items to have 2 ACRNS or more.

#### **LLA Tab (Pre-Certification)**

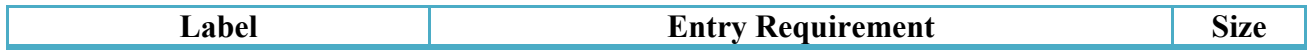

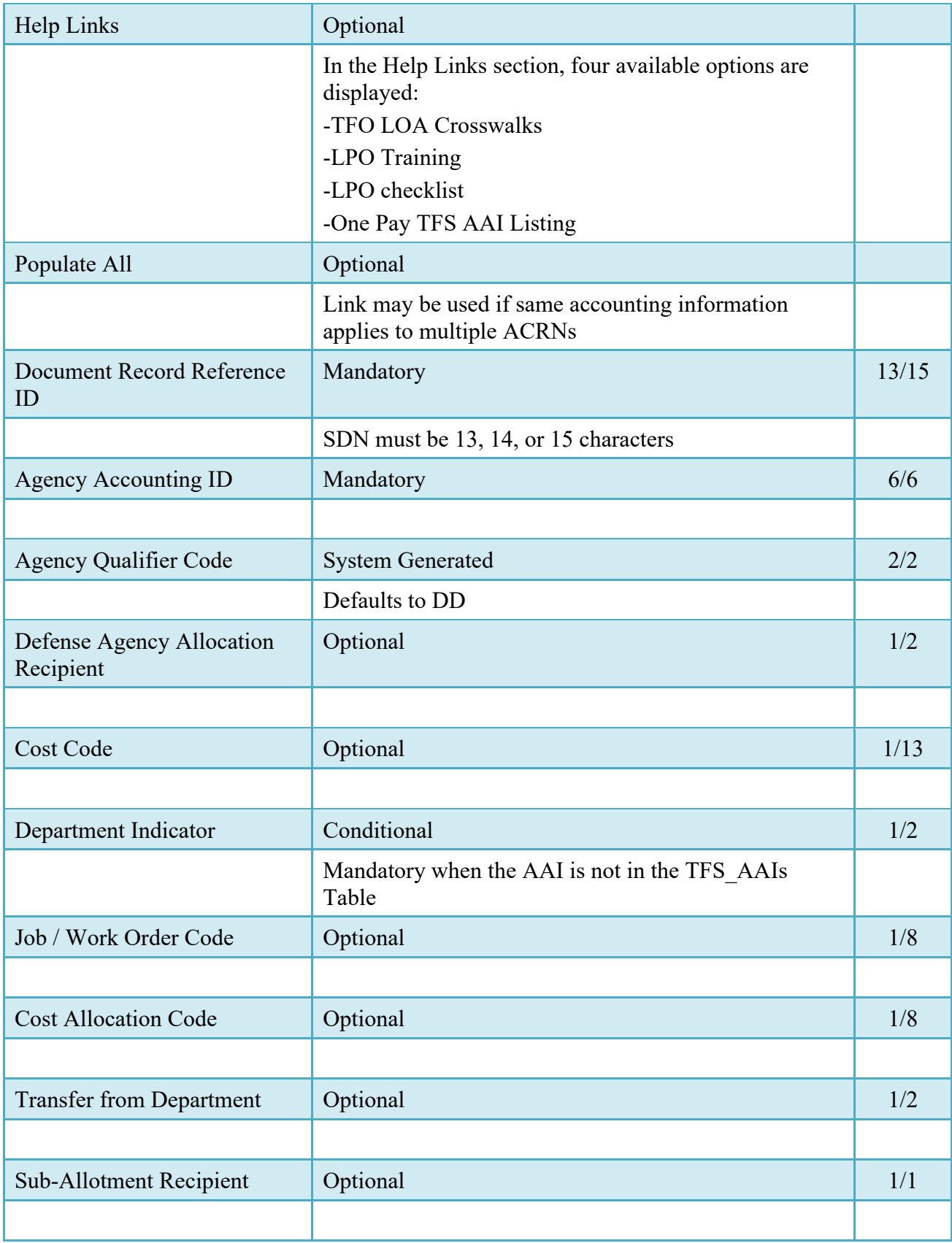

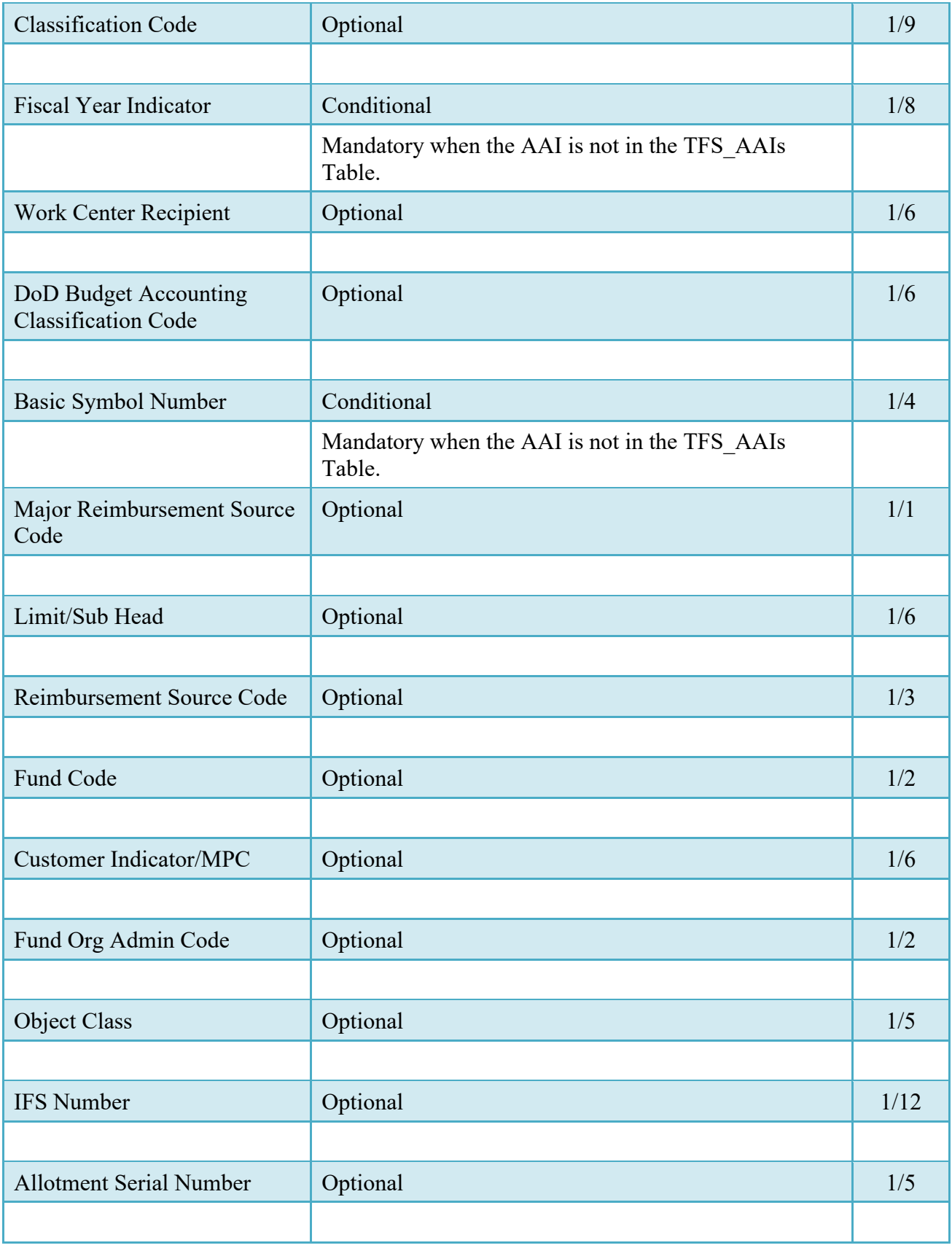

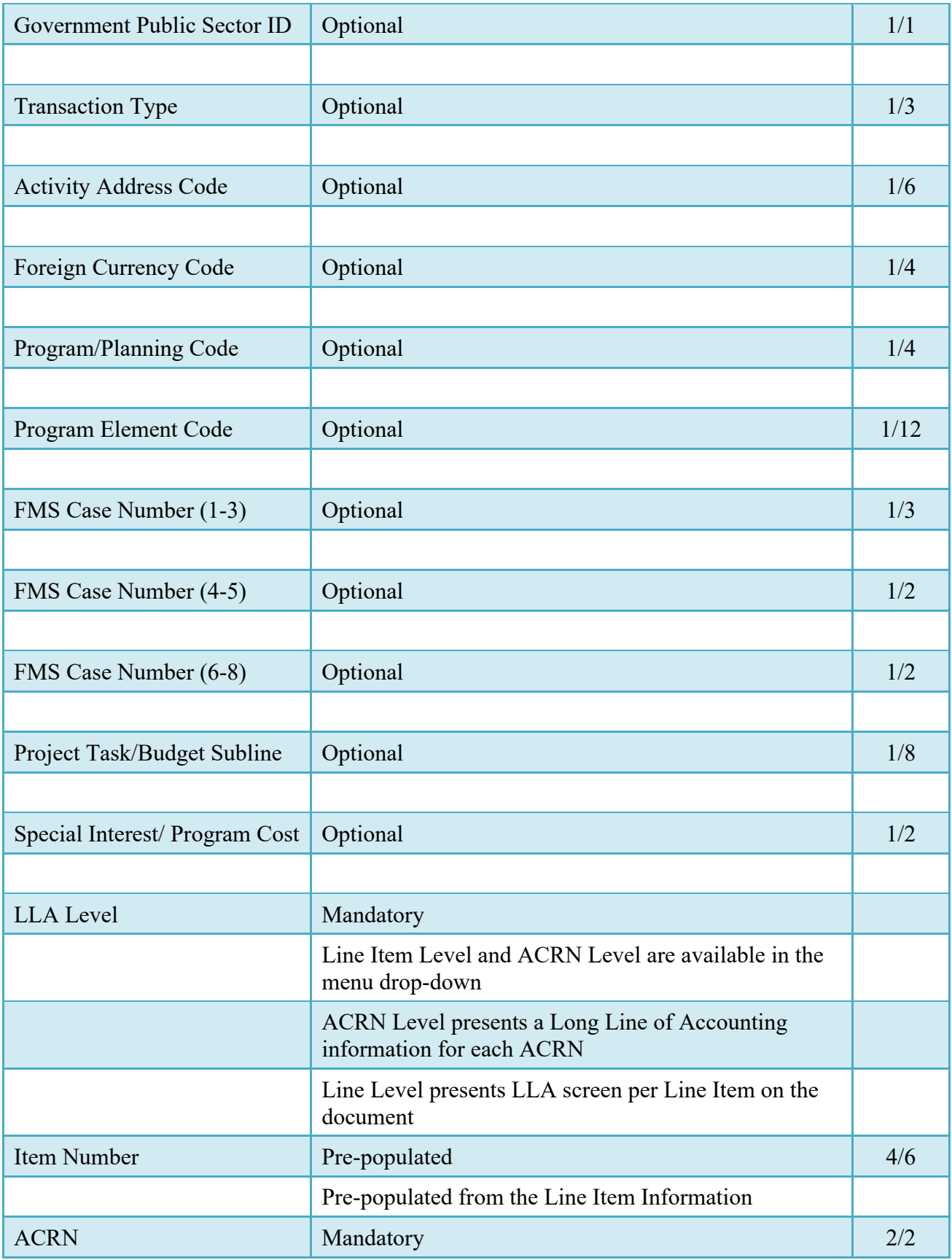

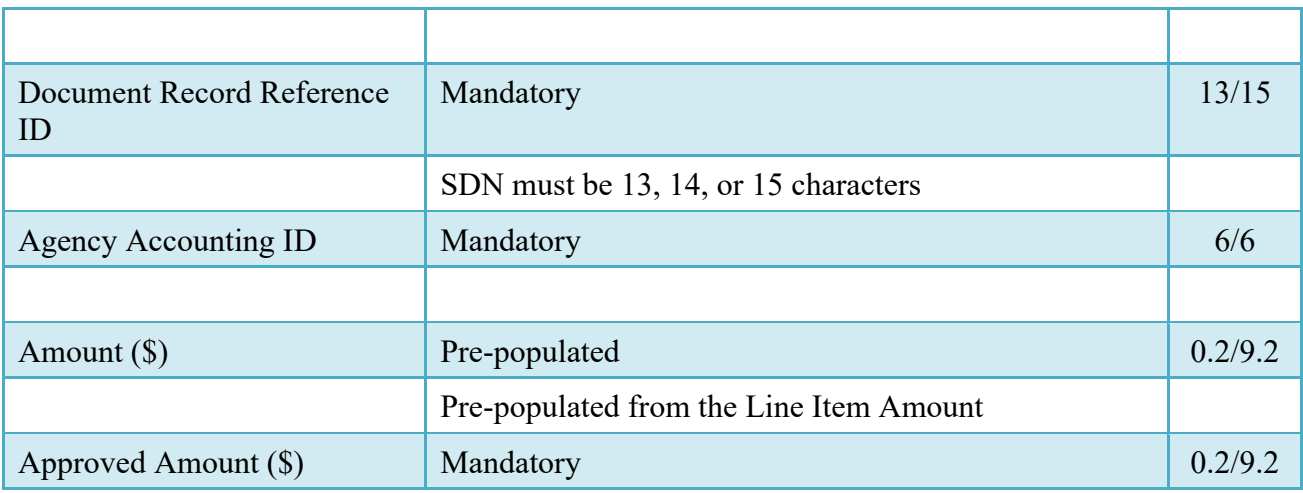

#### <span id="page-44-0"></span>**6.5 Address Tab**

The LPO Reviewer may not adjust or add to data on this tab.

## <span id="page-44-1"></span>**6.6 Misc. Info Tab**

## **Misc. Info Tab (Pre-Certification)**

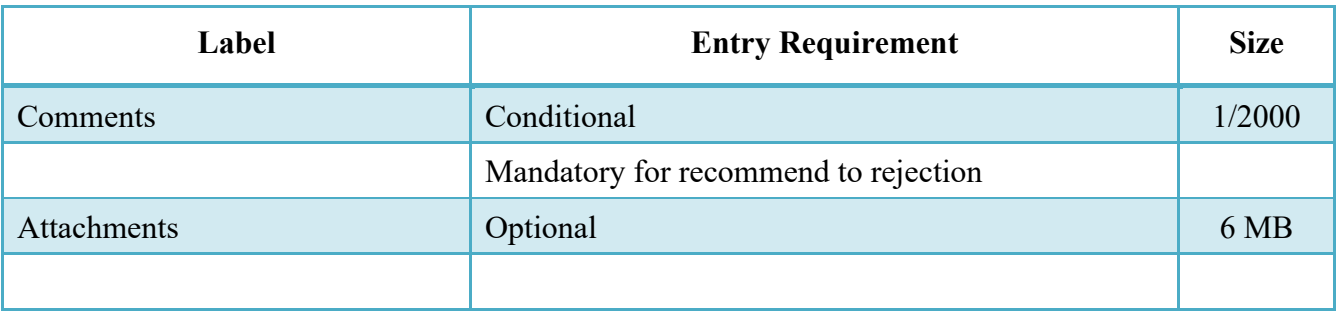

#### <span id="page-44-2"></span>**6.7 Submission**

#### <span id="page-44-3"></span>**6.8 Status**

• When the Cost Voucher is submitted the status is "Pre-certified" regardless of the recommended action.

# <span id="page-44-4"></span>**7 Document Certification**

This is an optional workflow step (Entitlement System Controlled). The LPO provides a point for the certification of funds associated with the payment request. If the LLA entry is mandatory for the Entitlement System, it must be entered at this step. The LPO does not have the capability to adjust the quantity accepted. If the LPO believes there is an error they must work with the Vendor/Inspector/Service Approver, as appropriate to resolve it.

 Upon opening a Cost Voucher Final as the LPO, if the User ID of the LPO is the same as the User ID of the Acceptor that worked the document, an error message will be given.

 Upon opening a document as the LPO, if the User ID of the LPO is the same as the User ID of the Cost Voucher Approver that worked the document, an error message will be given.

The LPO is able to:

- Certify the document.
- Reject the document to the Initiator.
- Enter Multiple ACRN information.

## <span id="page-45-0"></span>**7.1 Header Tab**

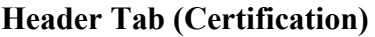

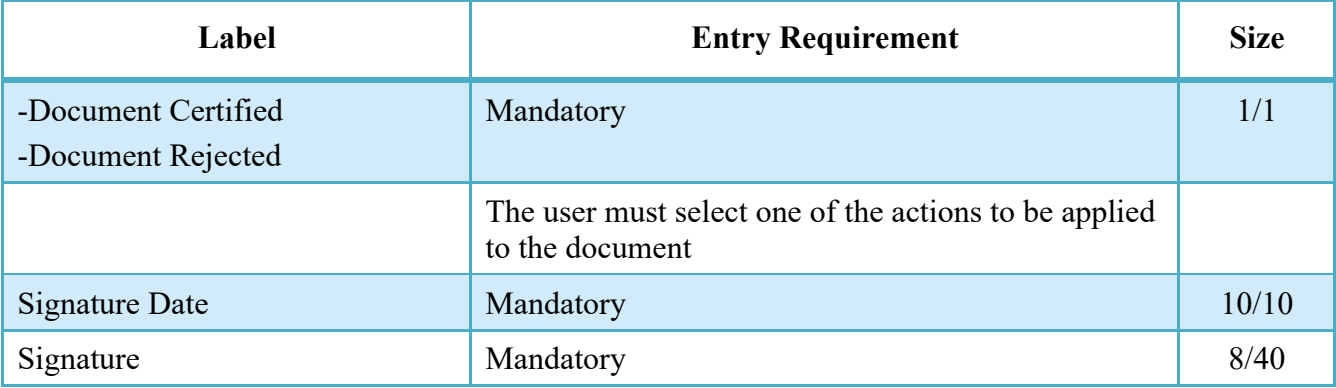

A "Populate Accounting Data from Template" button is provided on the Header tab for One Pay only:

• Only those accounting entries pertaining to the role selecting the template will be prepopulated.

For contract documents, the "template" will be retrieved based on the:

• Same document type

- Same Contract Number / Delivery Order Number combination
- When pay office is DMDC the contract number will match the first 13 positions of the pseudo-PIIN.
- Must have been worked by a user at the location code for the same role as the current user
- Example: both documents must be accepted at FU4417
- Document must be in a Processed, Paid, or myInvoice status

Line Item entries on the target document that match entries on the selected template document will be pre-populated.

The accounting data populated will be based on the last accounting data added/updated on the document. For example, if the Acceptor added a AAI as '111111', and the LPO changed it to '222222', then when that document is used as a template by any role, Acceptor or LPO, it will bring over the '222222' that the LPO entered.

If accounting data is being populated from a template, it will overwrite the existing accounting data. For example, if line item 0001 has an ACRN AA on it added by the Initiator. If the Acceptor chooses to populate accounting data from a template and grabs a document with line item 0001 with an ACRN ZZ on it, then the current document will now have line item 0001 with an ACRN ZZ on it (AA is now gone).

## <span id="page-46-0"></span>**7.2 Line Item Tab**

The information on the Line Item Tab is read-only.

## <span id="page-46-1"></span>**7.3 ACRNs Tab**

The information on the ACRNs Tab is read-only. The following rules are applied:

- If multiple ACRN information is entered on the ACRN tab, a single ACRN may not be entered on the Line Item tab.
- If multiple ACRN information entered on the ACRN tab, the ACRN amount total must balance with the Line Item total.
- Only for One Pay when the Shipbuilding indicator is 'N'.

## **7.4 ACRN WS Tab**

The following rule is applied:

• Only for One Pay with Shipbuilding indicator  $= 'Y'.$ 

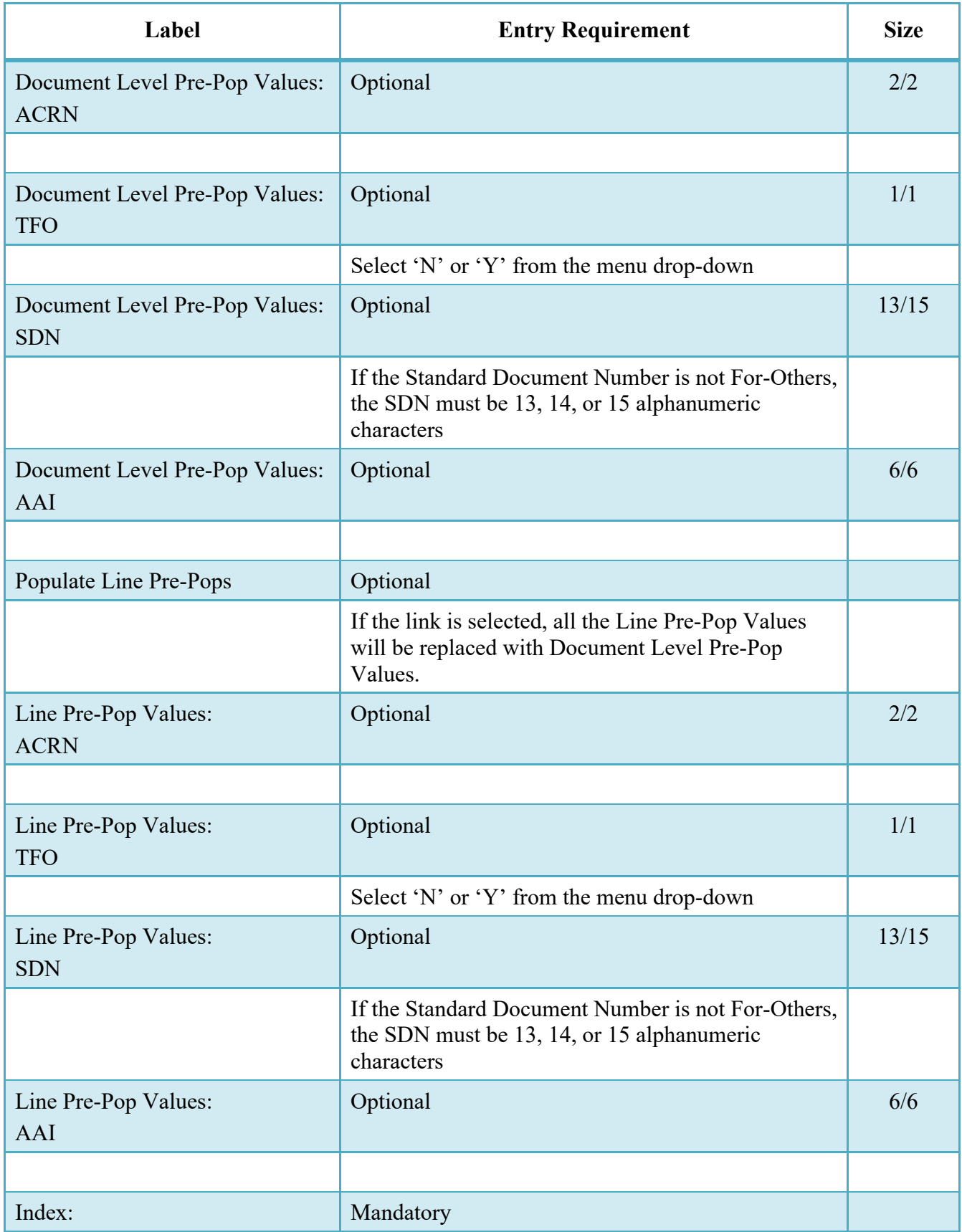

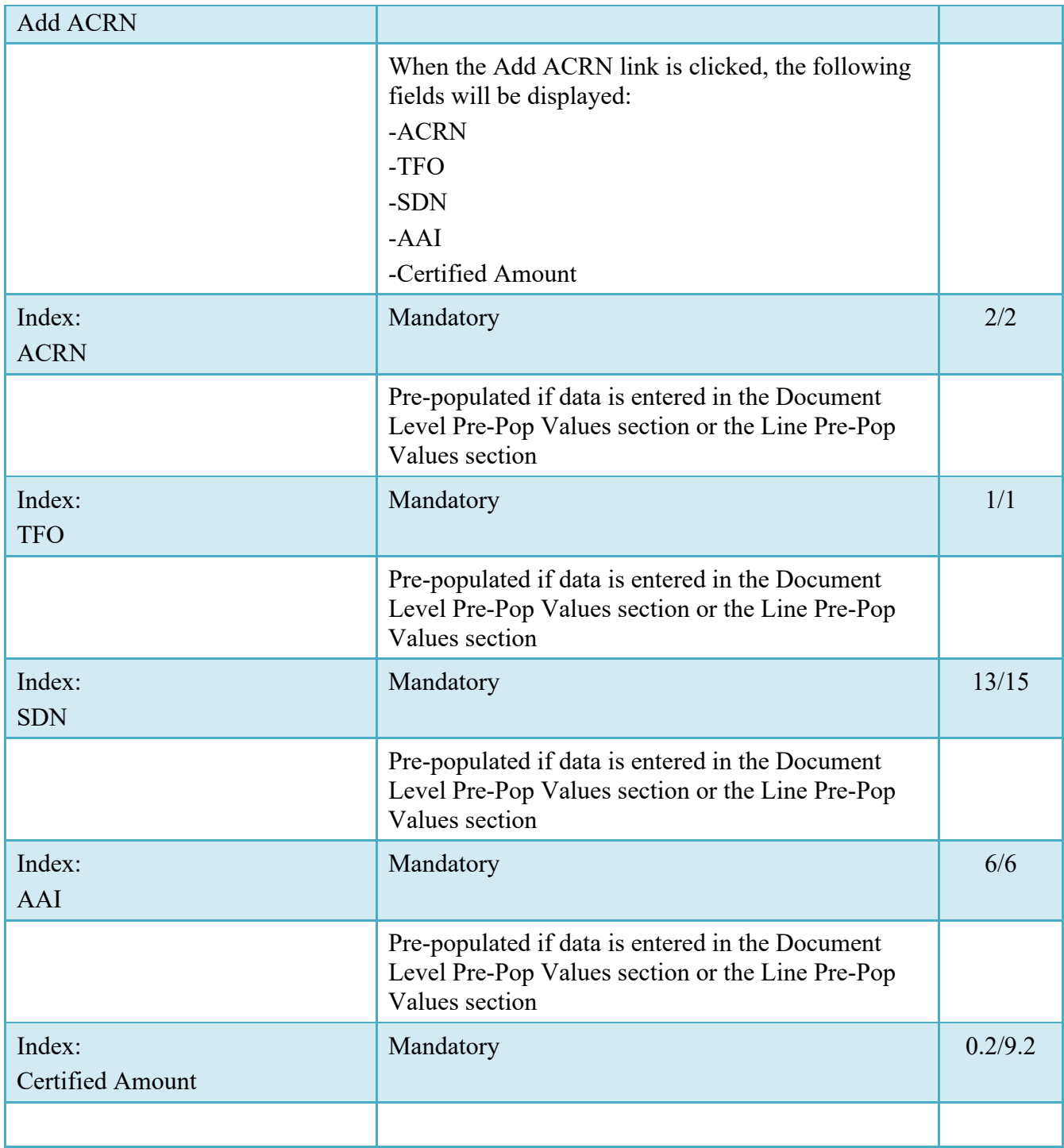

## <span id="page-48-0"></span>**7.4 Long Line of Accounting**

The LPO may enter the LLA at either the line level or the document level. Entry of the LLA is restricted to ONE PAY only. The ability to enter the LLA, and which fields are available for the LLA, is dependent on the payment system specific (PSS) edits. Each line Item can only have one ACRN on the line item level; the ACRN level requires at least one of the line items to have 2 ACRNS or more.

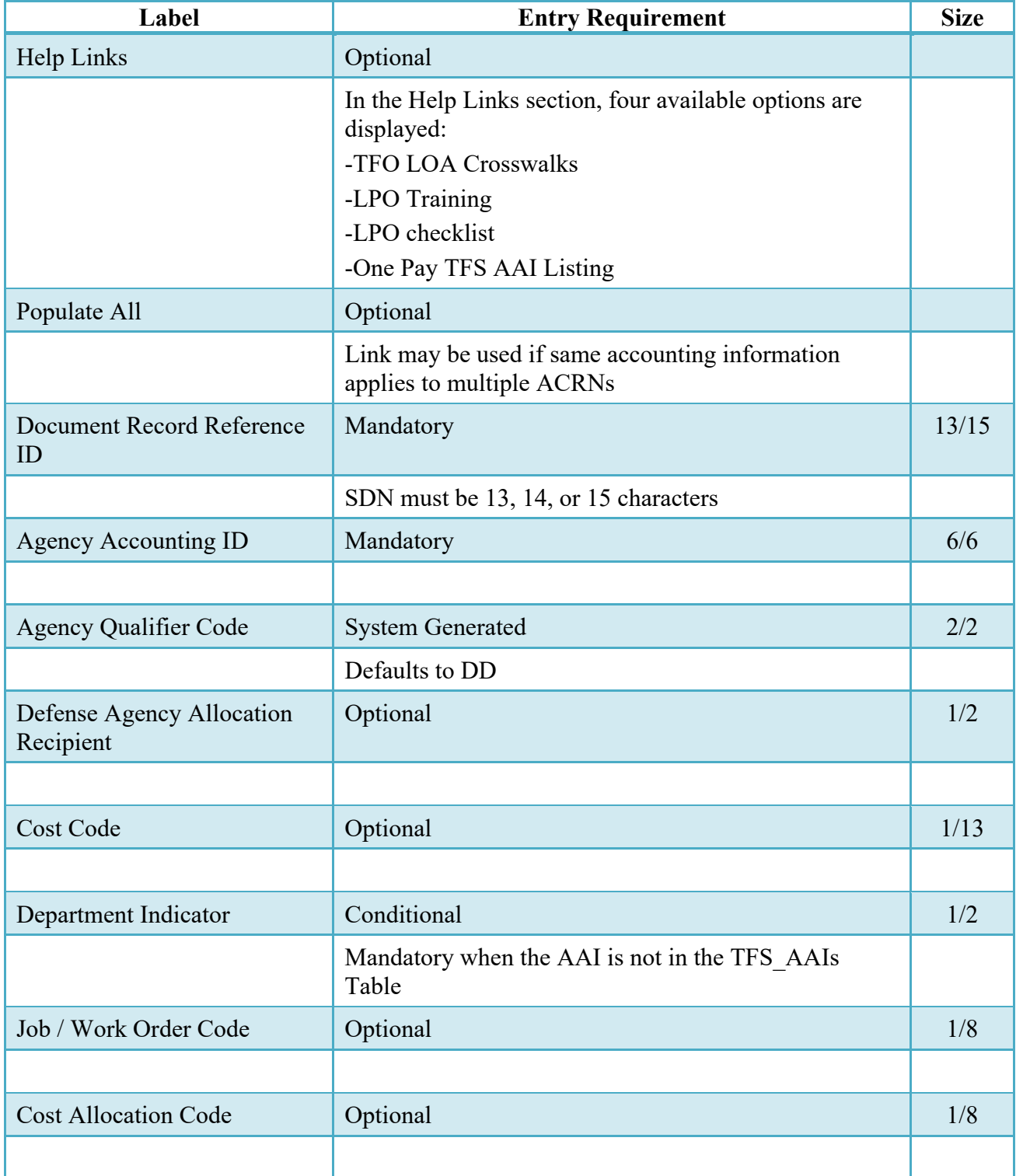

# **LLA Tab (Certification)**

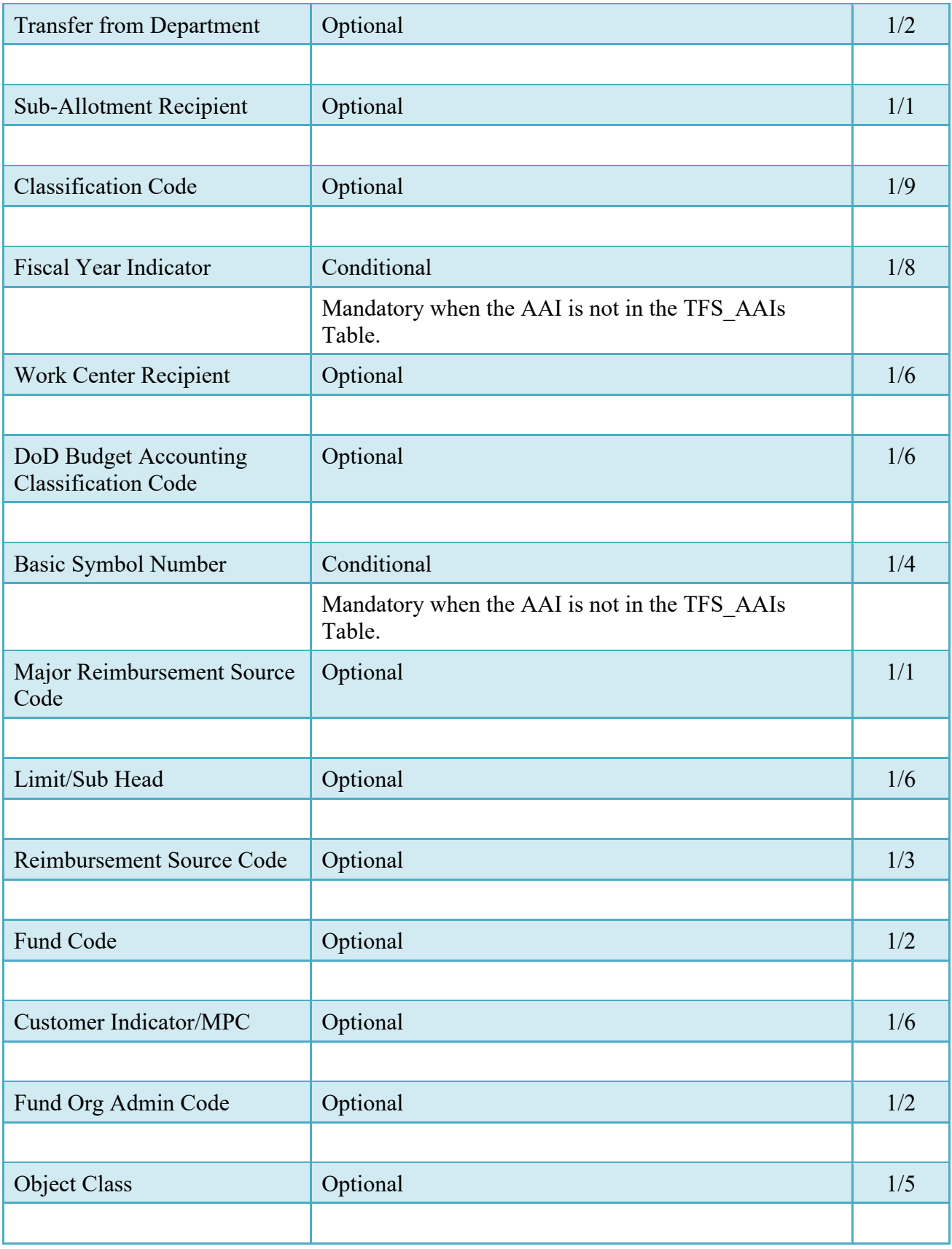

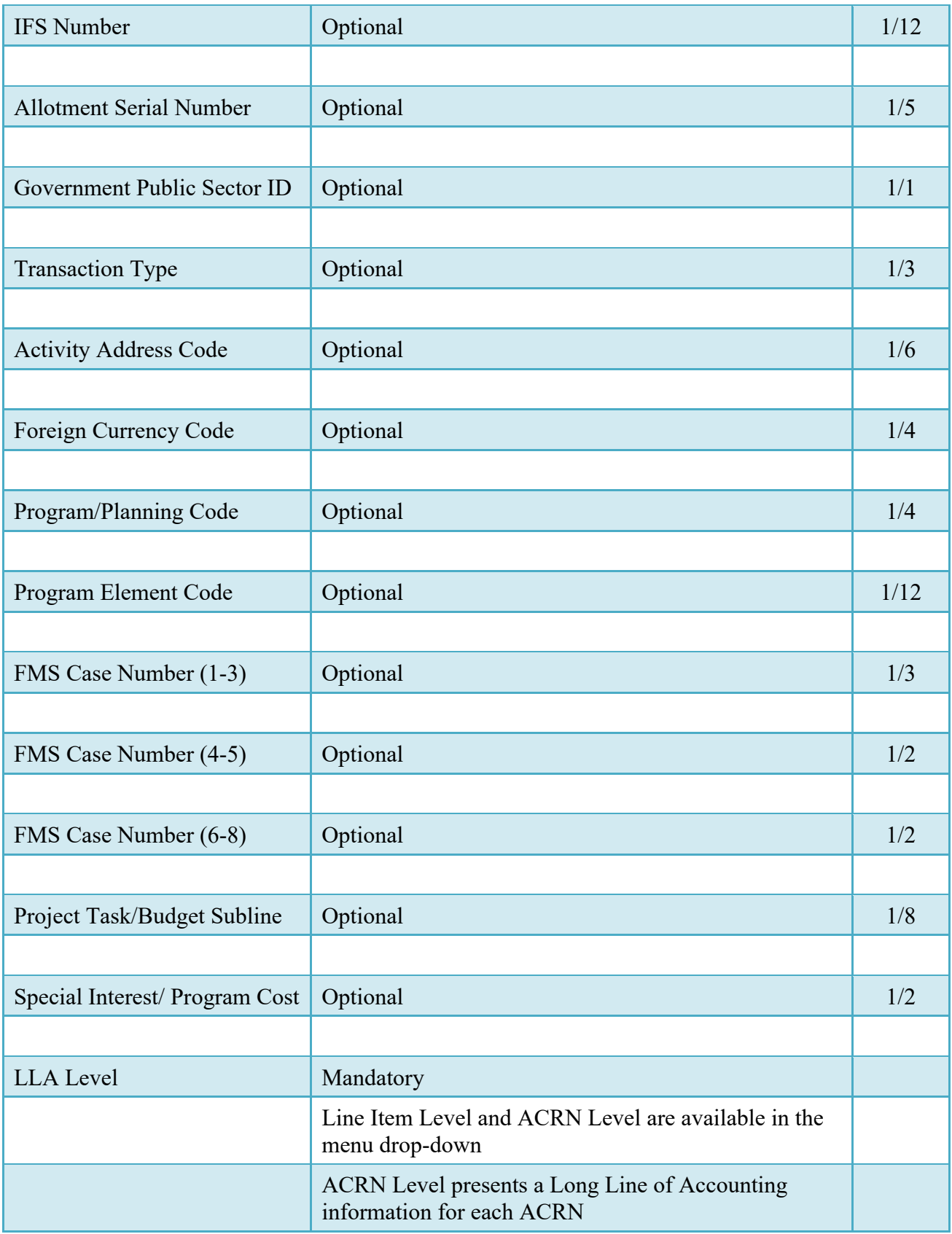

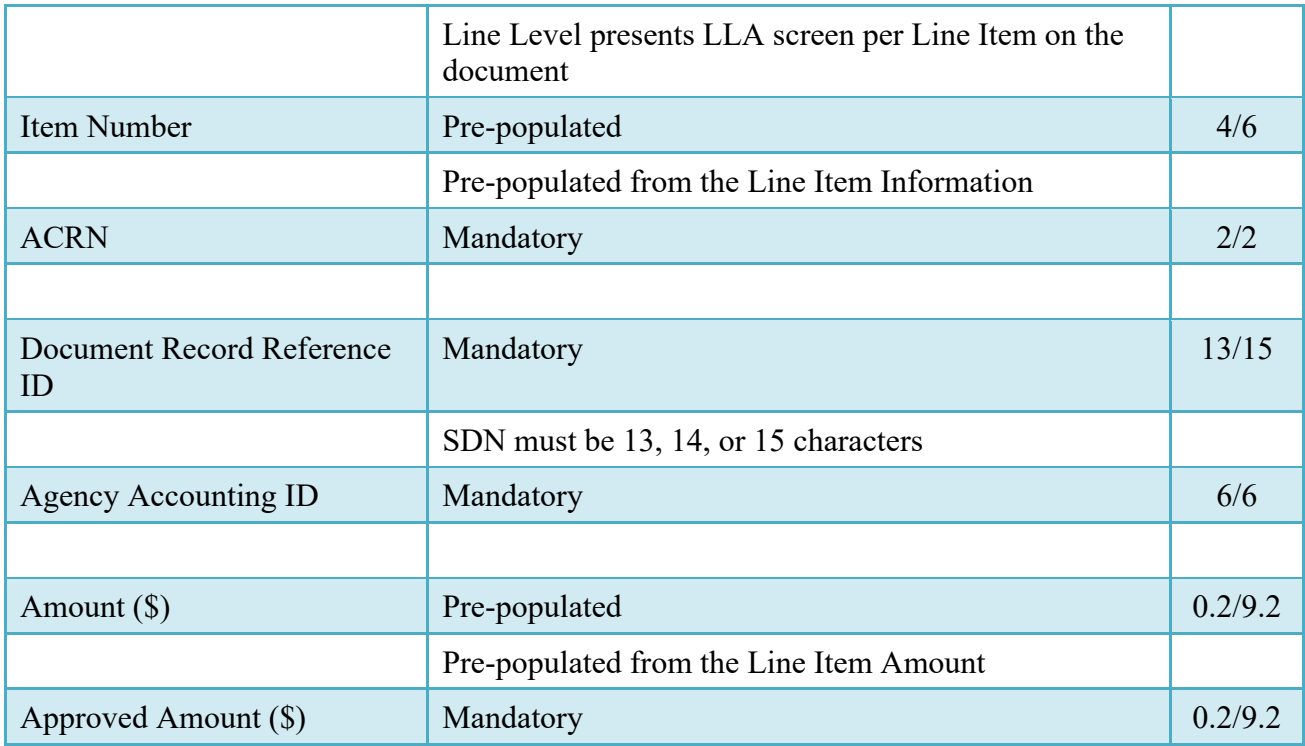

## <span id="page-52-0"></span>**7.5 Address Tab**

The LPO may not adjust or add to data on this tab.

## <span id="page-52-1"></span>**7.6 Misc. Info Tab**

## **Misc. Info Tab (Certification)**

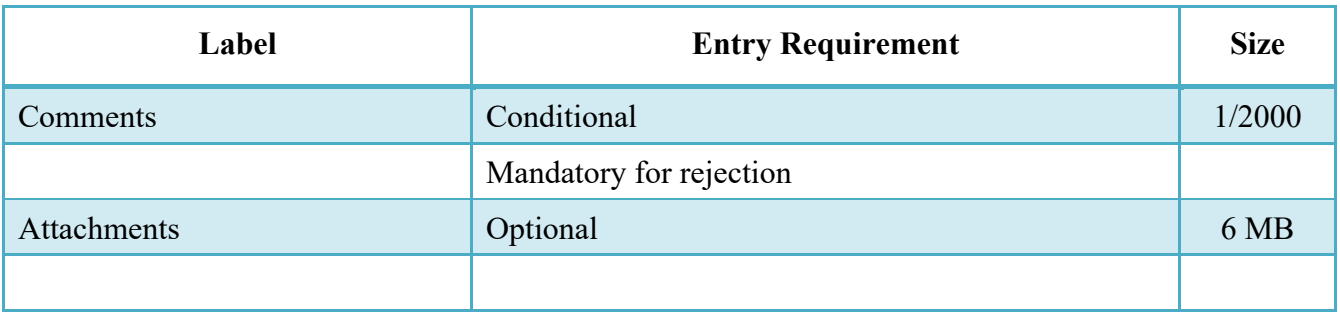

## <span id="page-52-2"></span>**7.7 Submission**

<span id="page-52-3"></span>**7.8 Status**

- When the Cost Voucher is certified and destined for an EDI capable entitlement system the status is "Processed."
- When the Cost Voucher is certified and destined for a non-EDI capable entitlement system the status is "Certified."

# <span id="page-53-0"></span>**8 Payment Processing**

This is a Mandatory workflow step. The Payment Office is able to:

- Review the document if it does not come in EDI.
- Process the document if it does not come in EDI.
- Review history folder if document comes in EDI.
- Suspend the document.
- Reject the document to the Initiator.
- When a document has either myInvoice or Paid status, the Pay Official won't be able to manually update the status of the document. Yet, the Pay Official can use the "Recall" link to open the document in editable mode just for entering comments and attachments on the Misc. Info tab.

#### <span id="page-53-1"></span>**8.1 Header Tab**

#### **Header Tab (Payment)**

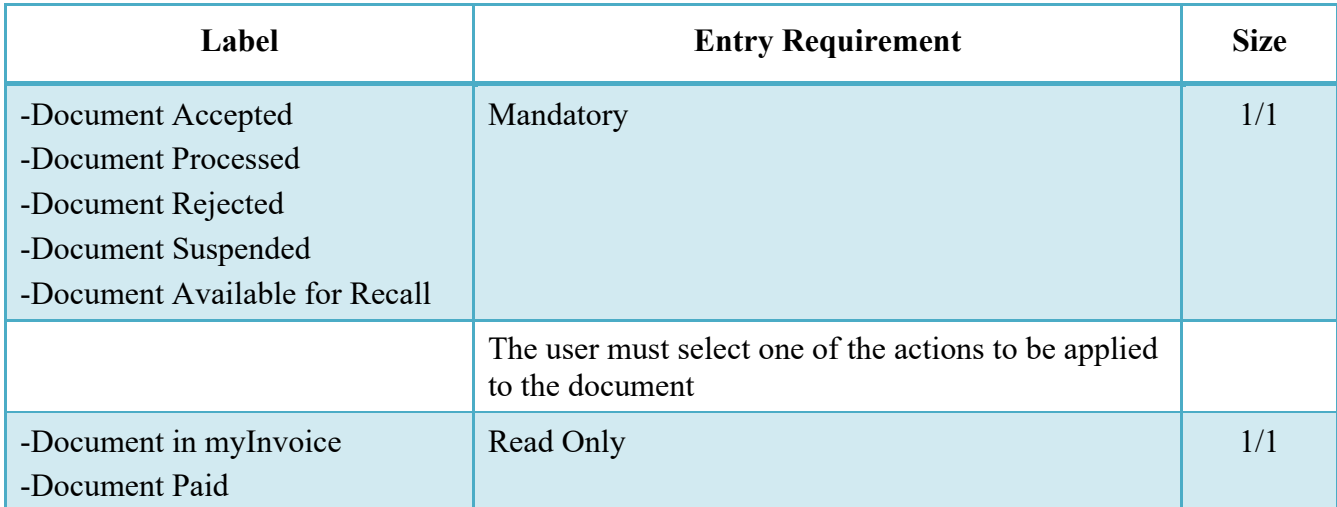

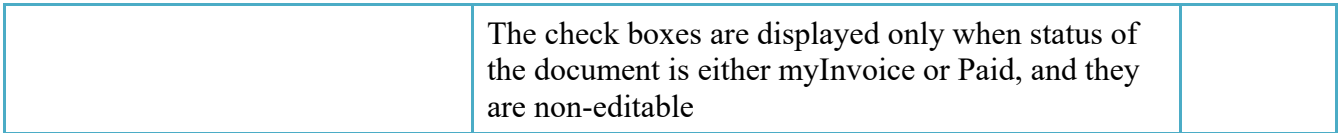

#### <span id="page-54-0"></span>**8.2 Line Item Tab**

The Pay Official may not adjust any data on this tab.

#### <span id="page-54-1"></span>**8.3 Address Tab**

The Pay Official may not adjust any data on this tab.

#### <span id="page-54-2"></span>**8.4 ACRN Tab**

The Pay Official may not adjust any data on this tab.

#### <span id="page-54-3"></span>**8.5 LLA Tab**

The Pay Official may not adjust any data on this tab.

#### <span id="page-54-4"></span>**8.6 Misc. Info Tab**

#### **Misc. Info Tab (Payment)**

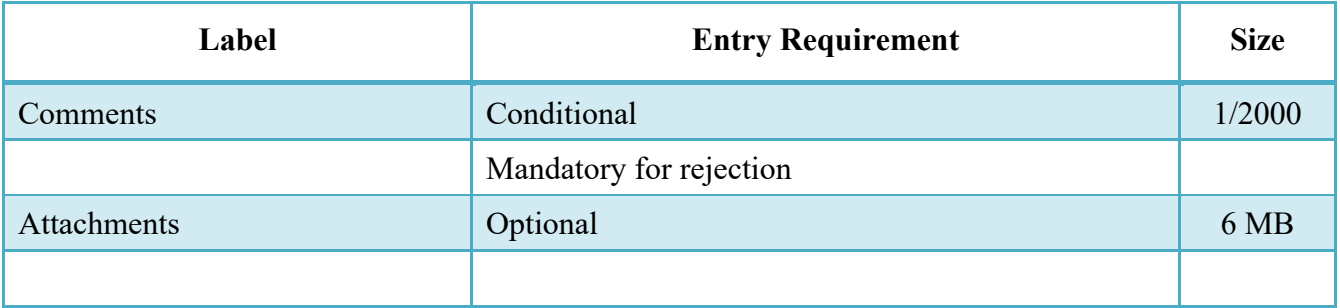

#### <span id="page-54-5"></span>**8.7 Submission**

#### <span id="page-54-6"></span>**8.8 Status**

- If the Payment Office reviews the document the status is "Reviewed."
- If the Payment Office processes the document the status is "Processed."
- If the Payment Office suspends the document, the status is "Suspended.